# **Manual de usuario EPIVIGILA**

Diciembre 2019

Versión 1.4

# **Tabla de contenidos**

<span id="page-1-0"></span>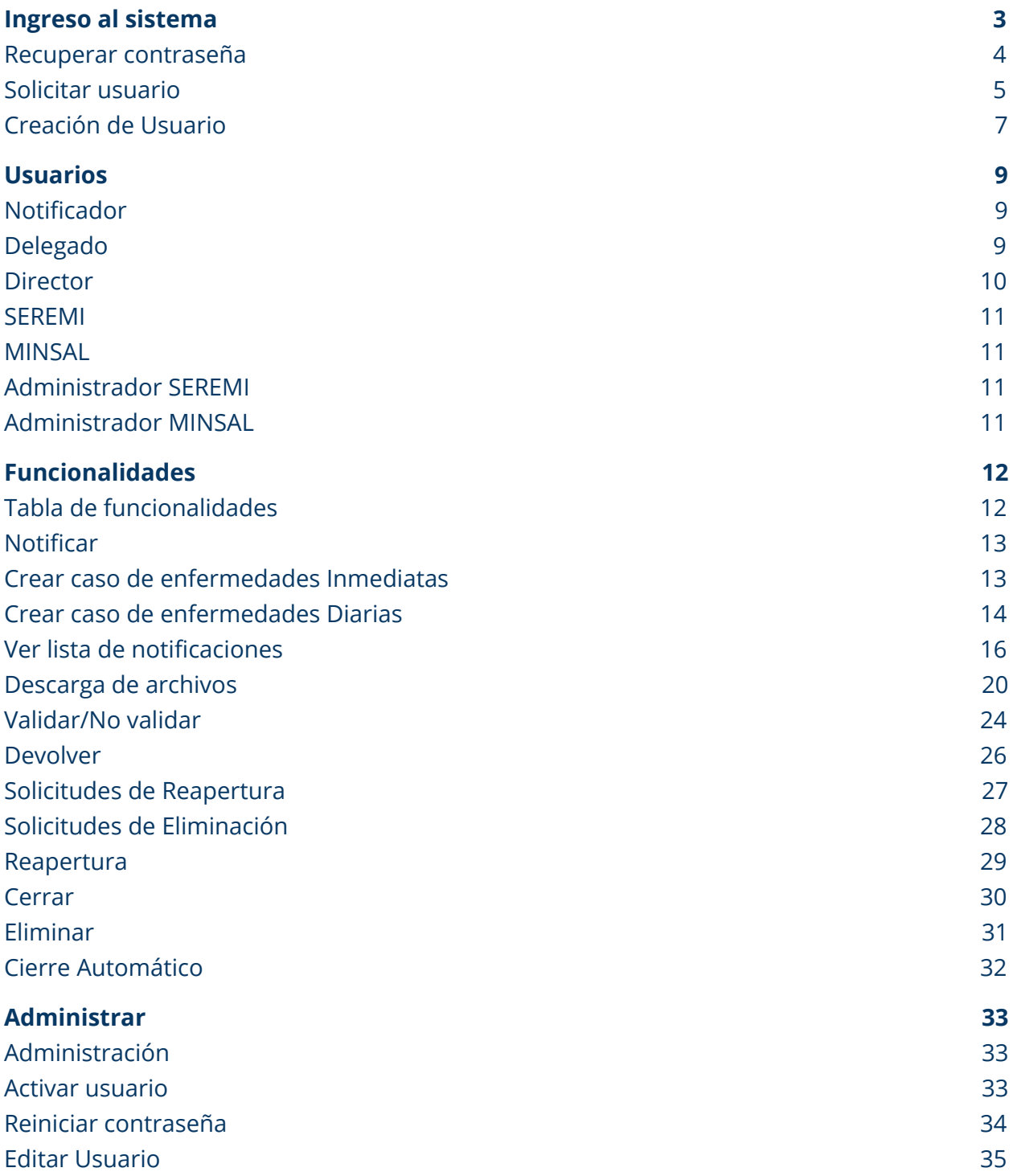

# **Ingreso al sistema**

Para ingresar al sistema se debe acceder al link [https://epivigila.minsal.cl](https://epivigila.minsal.cl/), digitar el RUT con dígito verificador (sin puntos ni guión), luego su contraseña y finalmente ingresar su rol.

El usuario puede tener más de un rol, sin embargo, este rol debe ser seleccionado antes de iniciar sesión. Para cambiar el rol, el usuario debe cerrar sesión e ingresar nuevamente.

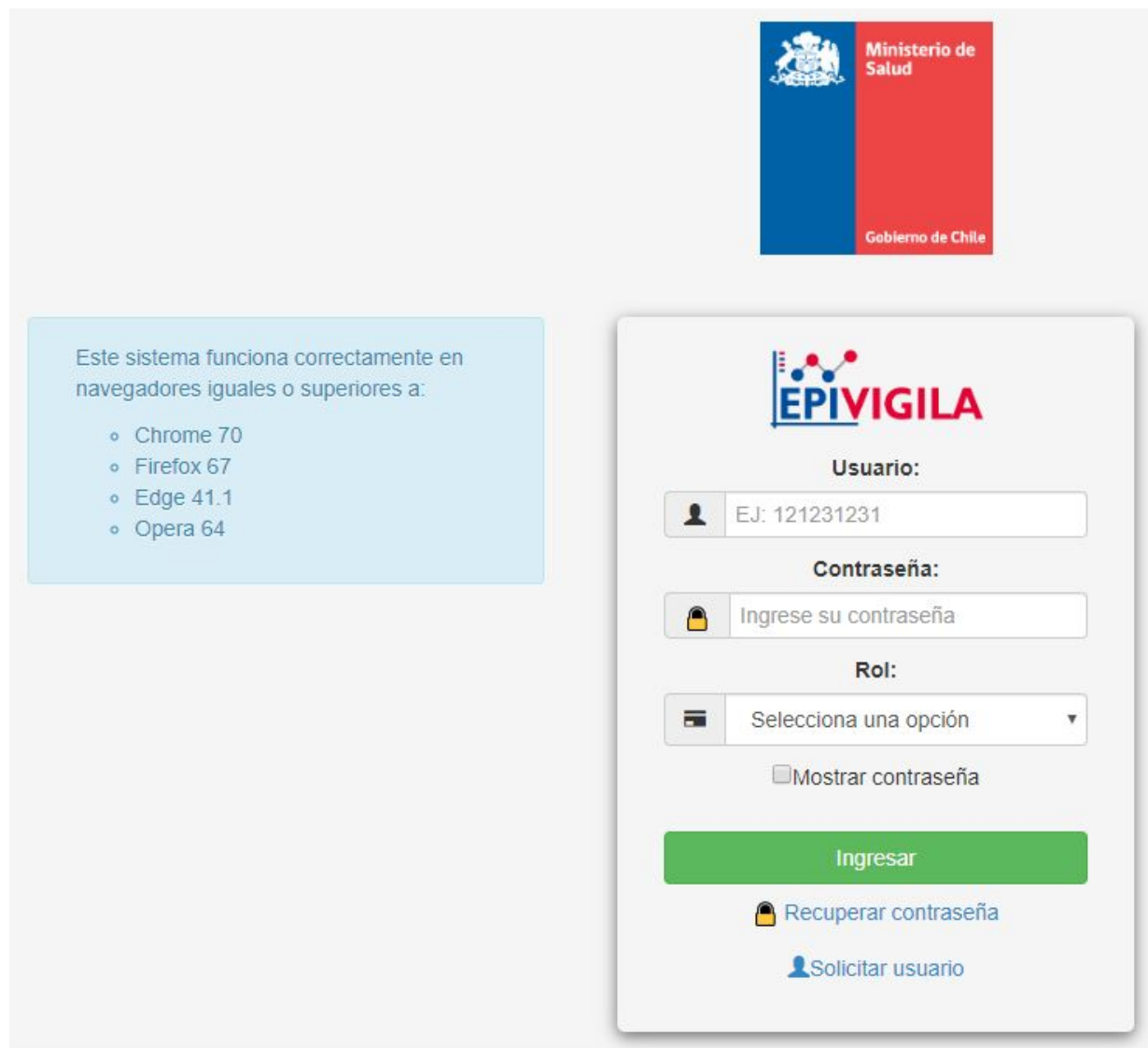

*Ingreso al sistema de notificación*

# Recuperar contraseña

Si usted no recuerda su contraseña de ingreso al sistema, puede recuperarla seleccionando "Recuperar contraseña", ingresando su RUT y haciendo clic en el botón "Recuperar". Recibirá un correo con su nueva contraseña de ingreso.

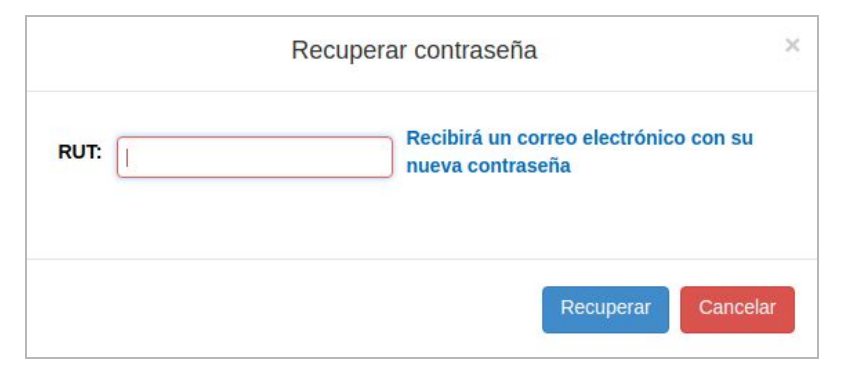

*Ventana recuperación de contraseña*

### <span id="page-3-0"></span>Solicitar usuario

Para solicitar ser usuario del sistema, ingrese su RUT y el número de serie de su identificación. A continuación, presione el botón "Validar".

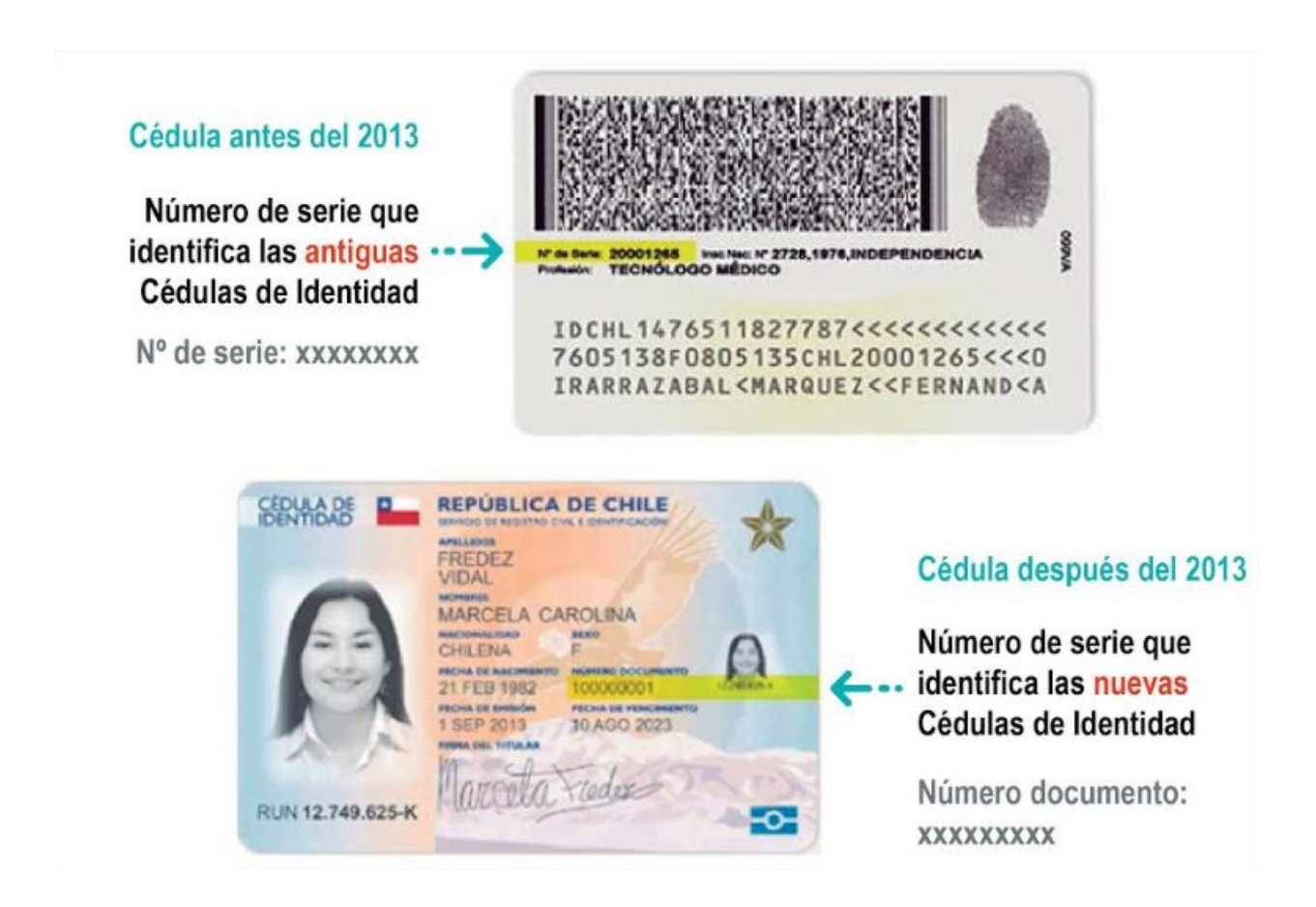

Si ambos (RUT y número de serie) son correctos y además usted se encuentra registrado como médico en la Superintendencia de Salud, se cargarán sus datos automáticamente y podrá continuar con la creación de su usuario. En el caso que no esté registrado deberá esperar la aprobación de la SEREMI de Salud respectiva.

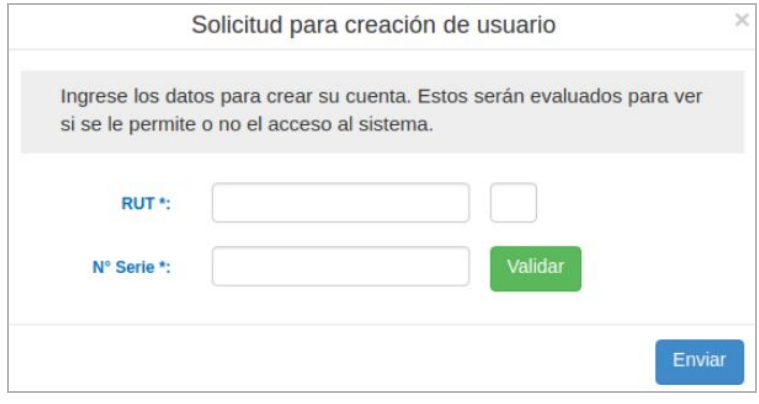

*Ventana solicitud de usuario: validación rut y n° de serie*

En el formulario que se despliega posteriormente, deberá ingresar su contraseña, región laboral (corresponde a la región donde trabaja la mayor parte de su tiempo), correo electrónico (debe estar operativo), tipo de rol (usuario) y teléfono. Una vez completado el formulario presionar el botón "Enviar". Con ello, su usuario será validado por la Autoridad Sanitaria respectiva y la respuesta a su solicitud se le enviará al correo electrónico ingresado previamente.

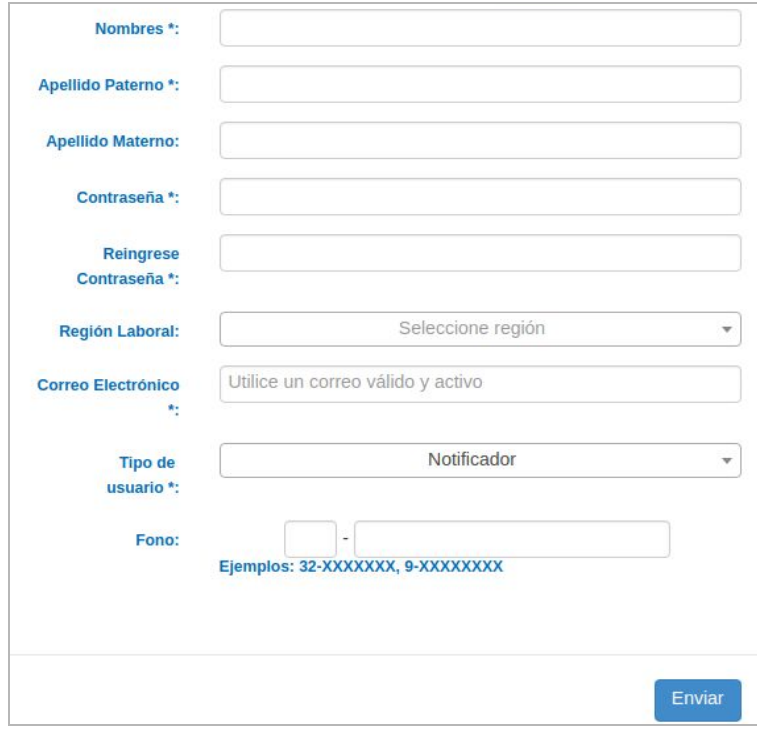

*Ventana solicitud de usuario: formulario completo*

# <span id="page-5-0"></span>Creación de Usuario

Para poder crear un usuario de manera directa, se debe ingresar con un usuario rol administrador. En el caso de notificadores y delegados, debe ser un administrador SEREMI. En el caso de un usuario SEREMI o MINSAL, debe ser con un usuario administrador MINSAL.

Al ingresar como administrador se visualiza la siguiente vista:

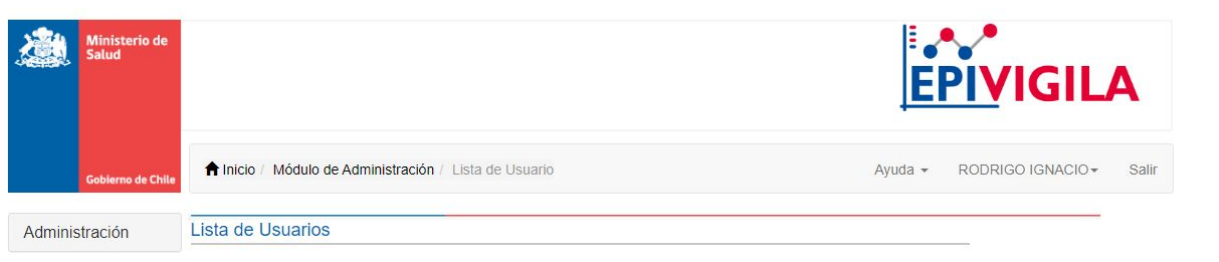

#### Mostrar 10 v registros

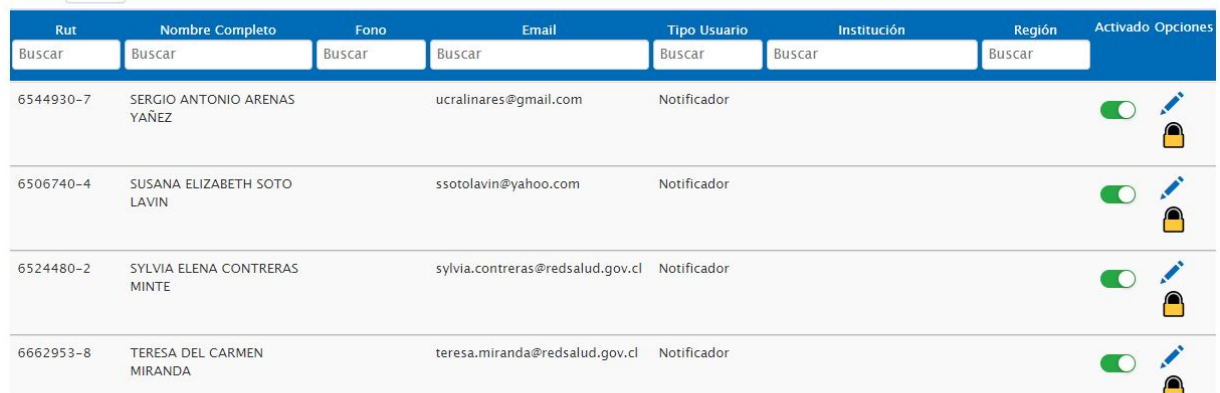

En el menú "administración" (arriba a la izquierda) seleccionar "crear usuario".

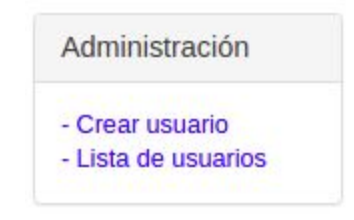

Luego se desplegará la siguiente pantalla:

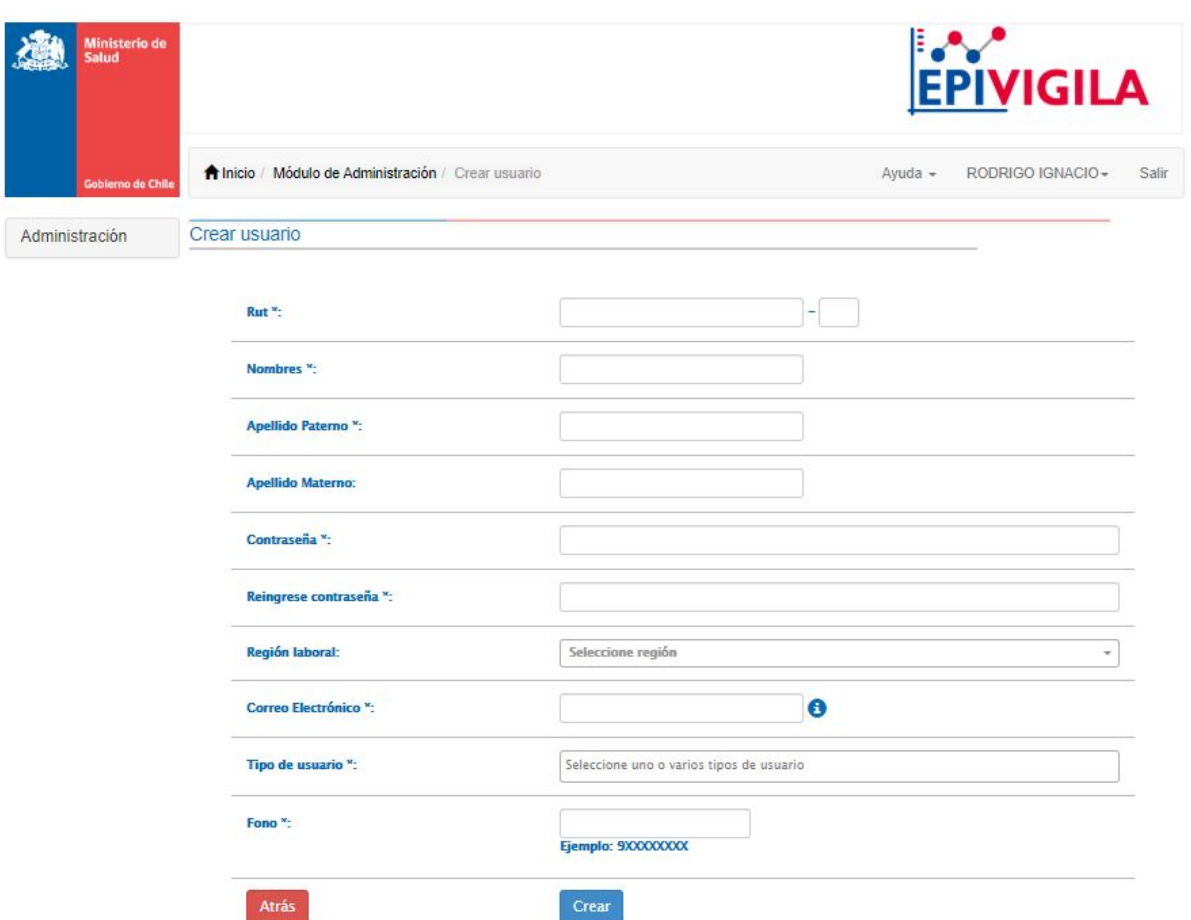

Al terminar de completar los datos presionar "Crear". Se desplegará el mensaje de éxito:

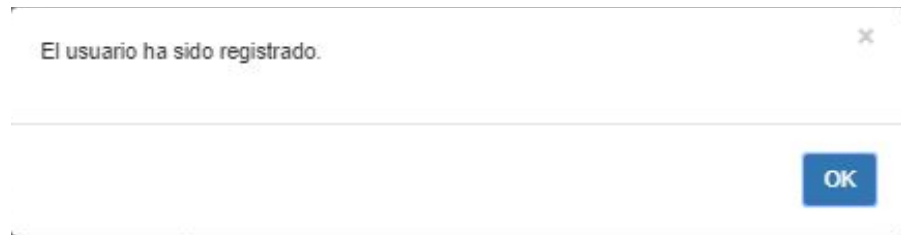

Luego de esto ya podrá ingresar al sistema con el nuevo usuario.

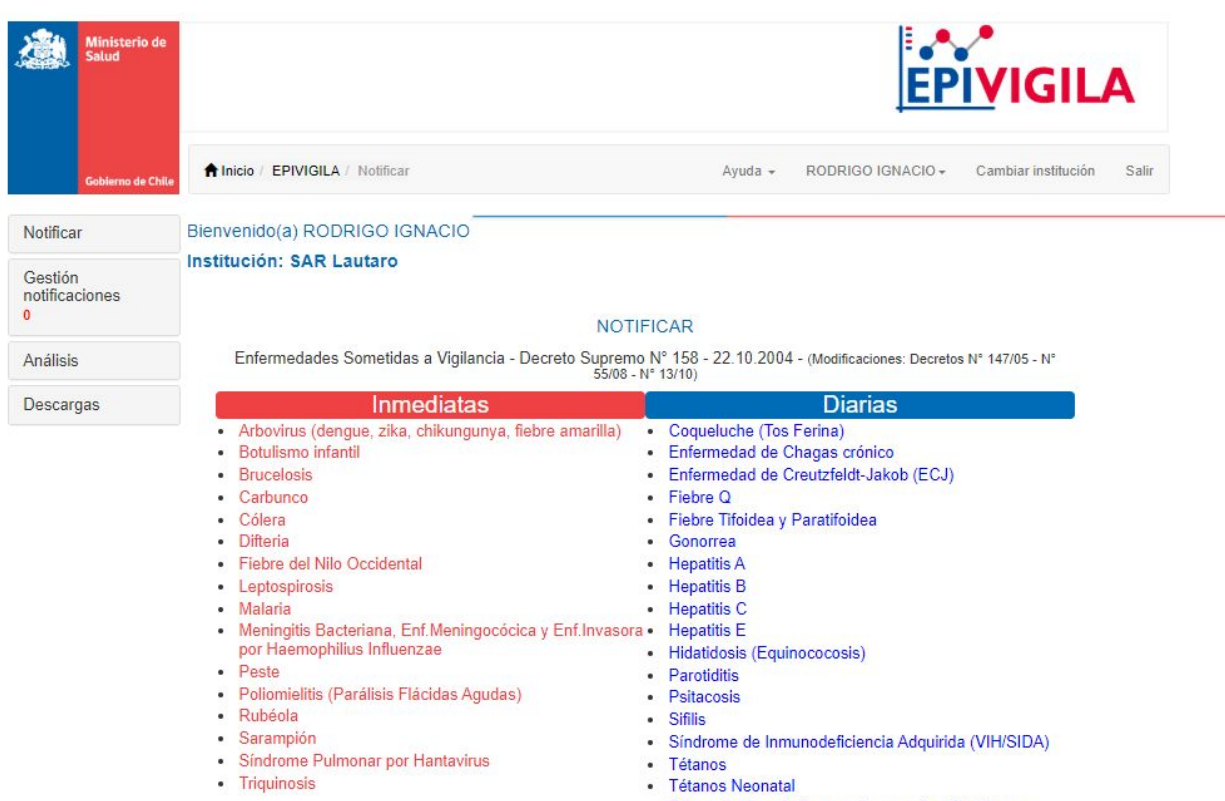

<span id="page-8-0"></span>· Triquinosis

· Tuberculosis en todas sus formas y localizaciones

# **Usuarios**

# <span id="page-9-0"></span>**Notificador**

Es encargado/a de generar la notificación, por ende, en base a la normativa legal sólo pueden ser usuarios notificadores los profesionales médicos cirujanos. Este usuario tiene acceso a las notificaciones realizadas por el/ella. Sus funcionalidades son:

- Notificar: puede notificar uno o varios casos desde el establecimiento seleccionado por el/ella.
- Ver listado de notificaciones: puede ver una lista con todas las notificaciones realizadas por el/ella. Desde esta lista puede ver el formulario, editarlo y ver el historial de cambios.
- Descarga de archivos: permite descargar en formato excel las notificaciones realizadas por el/ella.

# <span id="page-9-1"></span>Delegado de epidemiología

Es el encargado de la validación y consolidación de las notificaciones a nivel del establecimiento de salud. Tiene acceso a ver y editar las notificaciones realizadas desde su establecimiento de salud. Sus funcionalidades son:

- Digitar: puede digitar un caso a nombre y bajo la responsabilidad de un notificador existente.
- Ver lista de notificaciones: puede ver una lista con todas las notificaciones realizadas desde su establecimiento. Desde esta lista puede ver el formulario, editarlo y ver el historial de cambios.
- Descarga de archivos: permite descargar en formato excel las notificaciones realizadas desde su establecimiento.

# <span id="page-9-2"></span>Director del establecimiento

Encargado final de la notificación a nivel del establecimiento de salud. A diferencia del delegado de epidemiología, solo puede ver (no editar) la información de las notificaciones de su establecimiento de salud. Sus funcionalidades son:

- Ver lista de notificaciones: puede ver una lista con todas las notificaciones realizadas desde su establecimiento. Desde esta lista puede ver el formulario y ver el historial de cambios.
- <span id="page-9-3"></span>● Descarga de archivos: permite descargar en formato excel las notificaciones realizadas desde su establecimiento de salud.

# **SEREMI**

Es el encargado de la vigilancia epidemiológica a nivel regional. Tiene acceso a ver y editar las notificaciones de su región. Sus funcionalidades son:

- Digitar: puede digitar un caso a nombre y bajo la responsabilidad de un notificador existente.
- Ver lista de notificaciones: puede ver una lista con todas las notificaciones realizadas desde su región. Desde esta lista puede ver el formulario, editarlo, cerrarlo y ver el historial de cambios.
- Descarga de archivos: permite descargar en formato excel las notificaciones realizadas por su región.

# <span id="page-10-0"></span>MINSAL

Es el encargado de la vigilancia epidemiológica a nivel nacional. Tiene acceso a ver todas las notificaciones realizadas en el país. Sus funcionalidades son:

- Ver lista de notificaciones: puede ver una lista con todas las notificaciones realizadas en el país. Desde esta lista puede ver los formularios, editarlos, reabrirlos y ver el historial de cambios.
- Descarga de archivos: permite descargar en formato excel las notificaciones realizadas en el país.

# <span id="page-10-1"></span>Administrador SEREMI

Es el encargado a nivel regional de la gestión y validación de usuarios.

# <span id="page-10-2"></span>Administrador MINSAL

<span id="page-10-3"></span>Es el encargado a nivel nacional de la gestión y validación de usuarios.

# **Funcionalidades**

# <span id="page-11-0"></span>Tabla de funcionalidades

Cada rol de usuario tiene diferentes funcionalidades habilitadas, las que se presentan en la siguiente tabla:

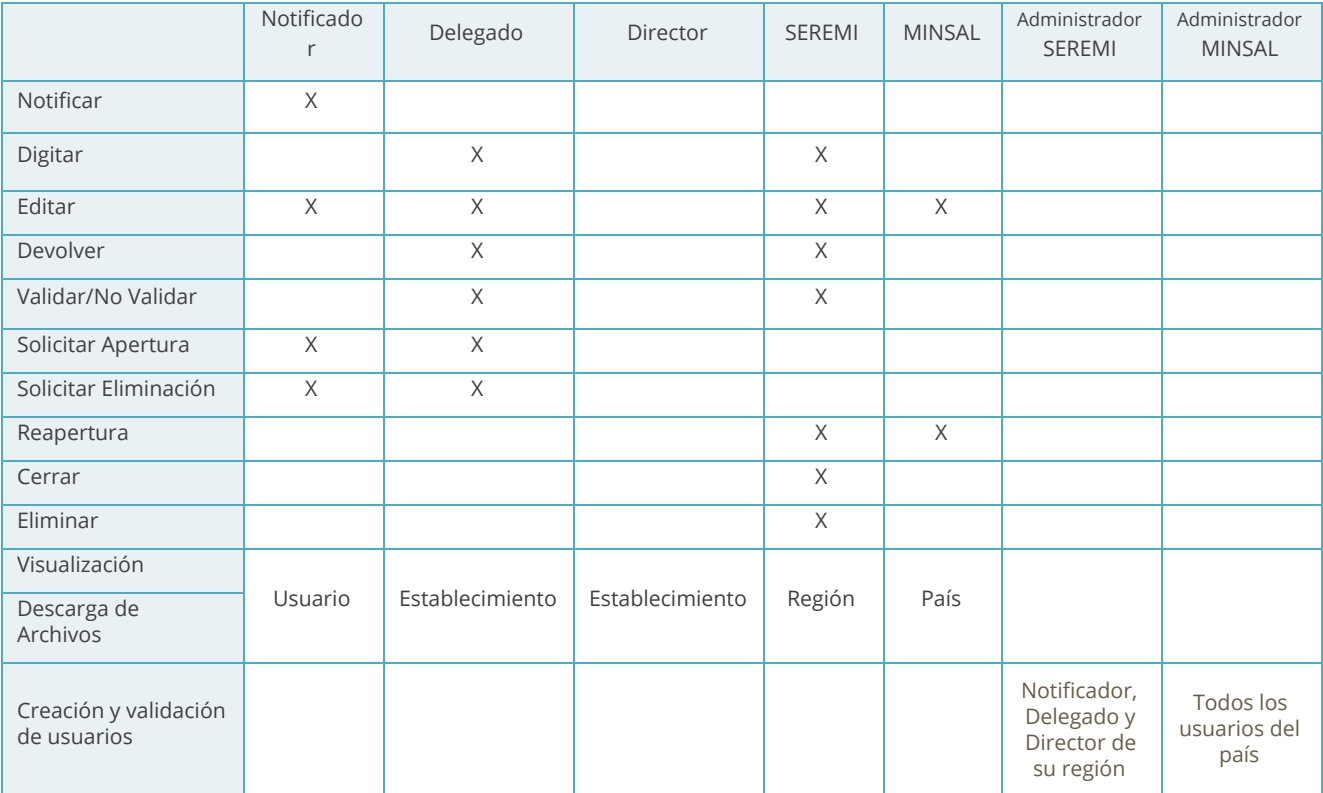

# <span id="page-11-1"></span>Notificar

Al ingresar como usuario notificador se visualizará la siguiente vista inicial, con una ventana emergente en donde podrá cambiar o continuar con la misma institución desde la cual se realizará la notificación.

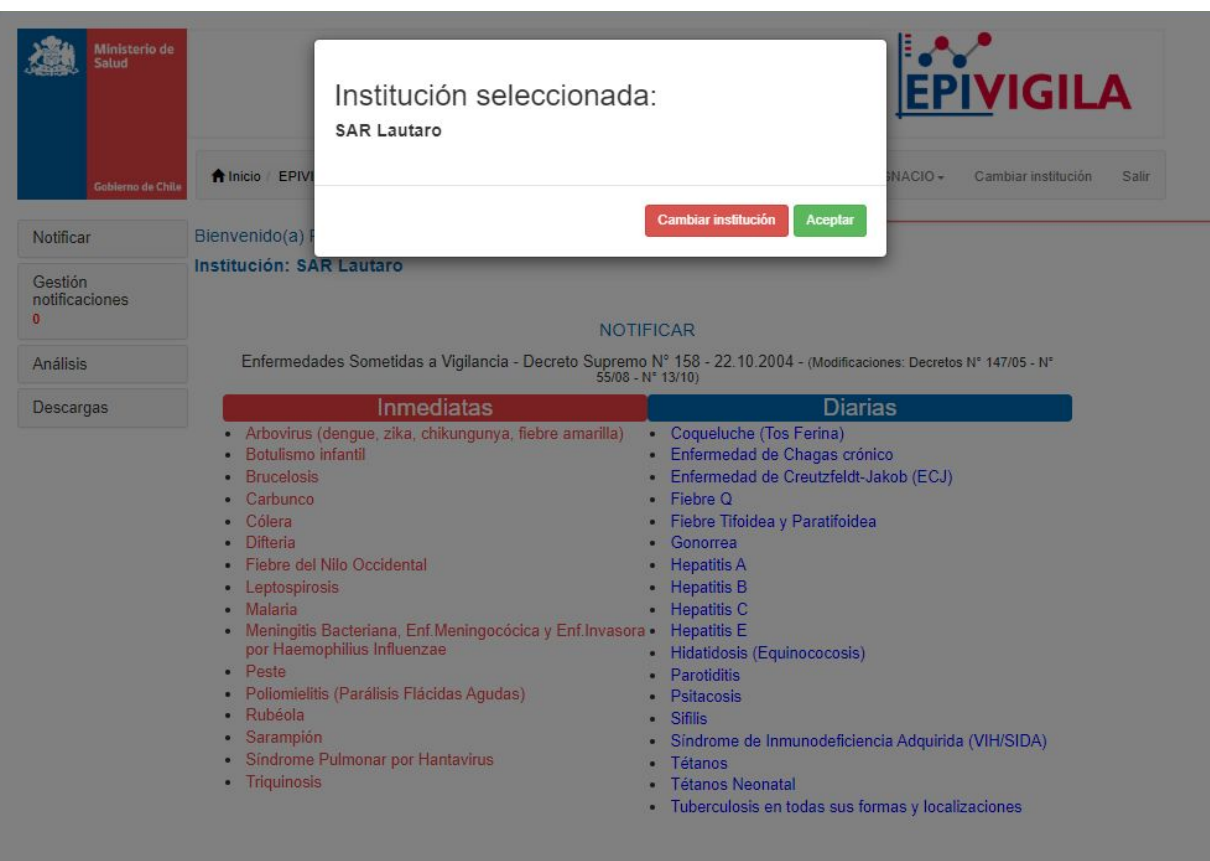

# <span id="page-12-0"></span>Crear caso de enfermedades Inmediatas

Para poder crear una nueva notificación de una enfermedad inmediata, se debe seleccionar la lista de color rojo.

#### Inmediatas

- · Arbovirus (dengue, zika, chikungunya, fiebre amarilla)
- · Botulismo infantil
- **Brucelosis**
- Carbunco
- · Cólera
- · Difteria
- · Fiebre del Nilo Occidental
- Leptospirosis
- · Malaria
- · Meningitis Bacteriana, Enf.Meningocócica y Enf.Invasora por Haemophilius Influenzae
- Peste
- · Poliomielitis (Parálisis Flácidas Agudas)
- · Rubéola
- · Sarampión
- · Síndrome Pulmonar por Hantavirus
- Triquinosis

Luego de haber seleccionado la enfermedad, se desplegará un formulario específico para ella. Dentro de cada formulario existen pestañas de "identificación del caso", "antecedentes clínicos y epidemiológicos", "datos de laboratorio" y "clasificación final". Después de ingresar todos los datos obligatorios mínimos requeridos se debe apretar "Guardar"*.* Si no se ha ingresado todos los datos obligatorios al seleccionar "Guardar", aparecerá una pestaña emergente que indicará la necesidad de completar los datos faltantes para completar la notificación.

<span id="page-13-0"></span>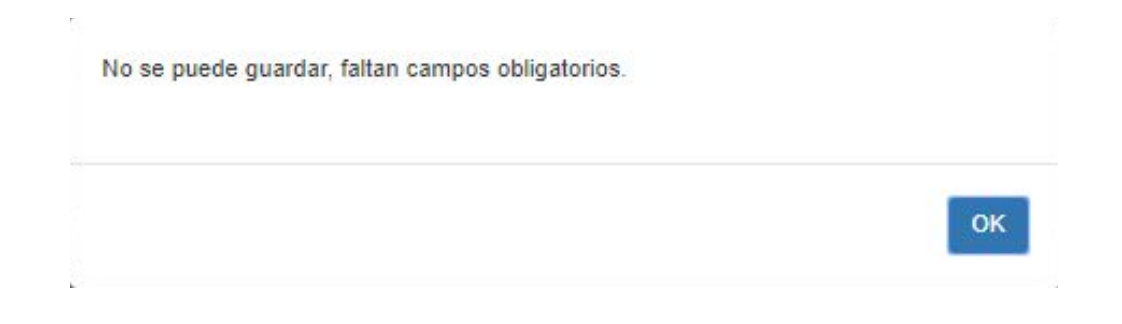

### Crear caso de enfermedades Diarias

Para poder crear una nueva notificación de una enfermedad diaria, se debe seleccionar la lista de color azul.

#### **Diarias**

- Coqueluche (Tos Ferina)
- · Enfermedad de Chagas crónico
- · Enfermedad de Creutzfeldt-Jakob (ECJ)
- · Fiebre Q
- · Fiebre Tifoidea y Paratifoidea
- Gonorrea
- Hepatitis A
- Hepatitis B
- Hepatitis C
- Hepatitis E
- · Hidatidosis (Equinococosis)
- Parotiditis
- Psitacosis
- · Sifilis
- · Síndrome de Inmunodeficiencia Adquirida (VIH/SIDA)
- · Tétanos
- Tétanos Neonatal
- · Tuberculosis en todas sus formas y localizaciones

Los formularios específicos siguen el mismo esquema que para enfermedades de notificación inmediata. En los formularios de *hepatitis B , hepatitis C, gonorrea, sífilis y síndrome de inmunodeficiencia adquirida (VIH/SIDA),* aparecerá un campo adicional obligatorio llamado "*Identidad de género"*.

#### Identidad de género

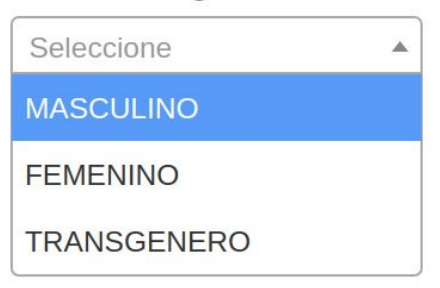

Al terminar de completar todos los datos del formulario y Seleccionar guardar, aparecerá un mapa emergente donde se debe seleccionar la ubicación del domicilio del paciente.

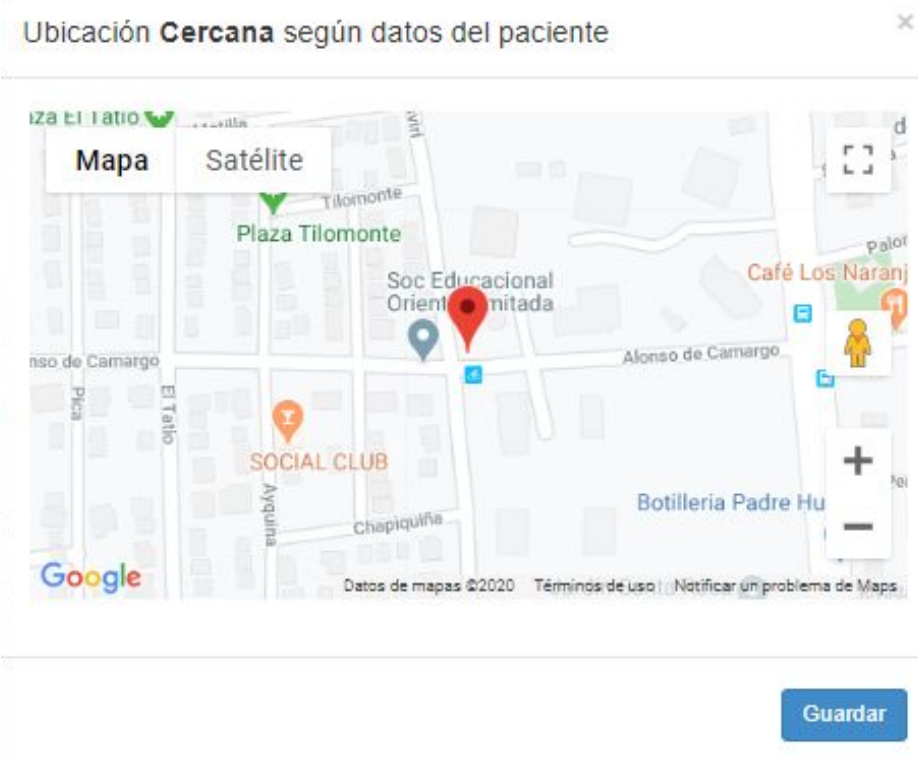

Después de precisar la ubicación, se guardará la notificación mostrando una ventana emergente.

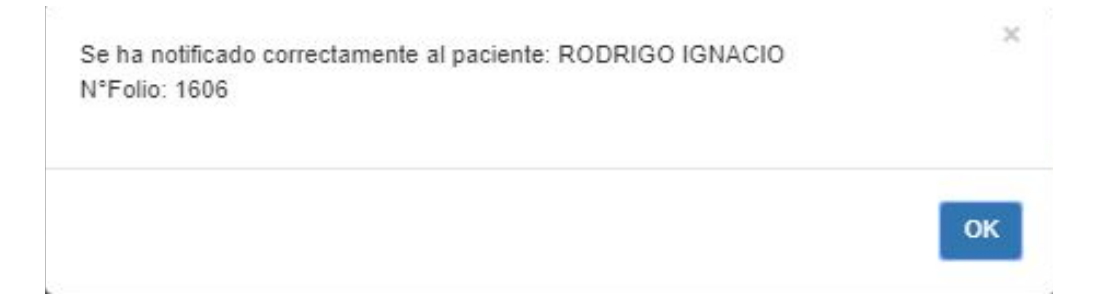

### <span id="page-15-0"></span>Ver lista de notificaciones

Después de haber ingresado al sistema con el rol notificador, al hacer click en "Gestión notificaciones" (lado izquierdo de la pantalla) y luego en "Lista notificaciones", se podrá acceder a todas las notificaciones recibidas.

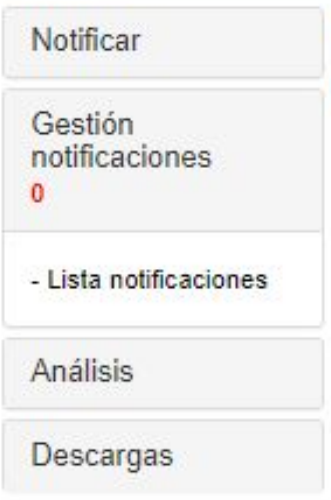

En este listado se visualizan las notificaciones "devueltas", "inmediatas", "diarias" y "cerradas".

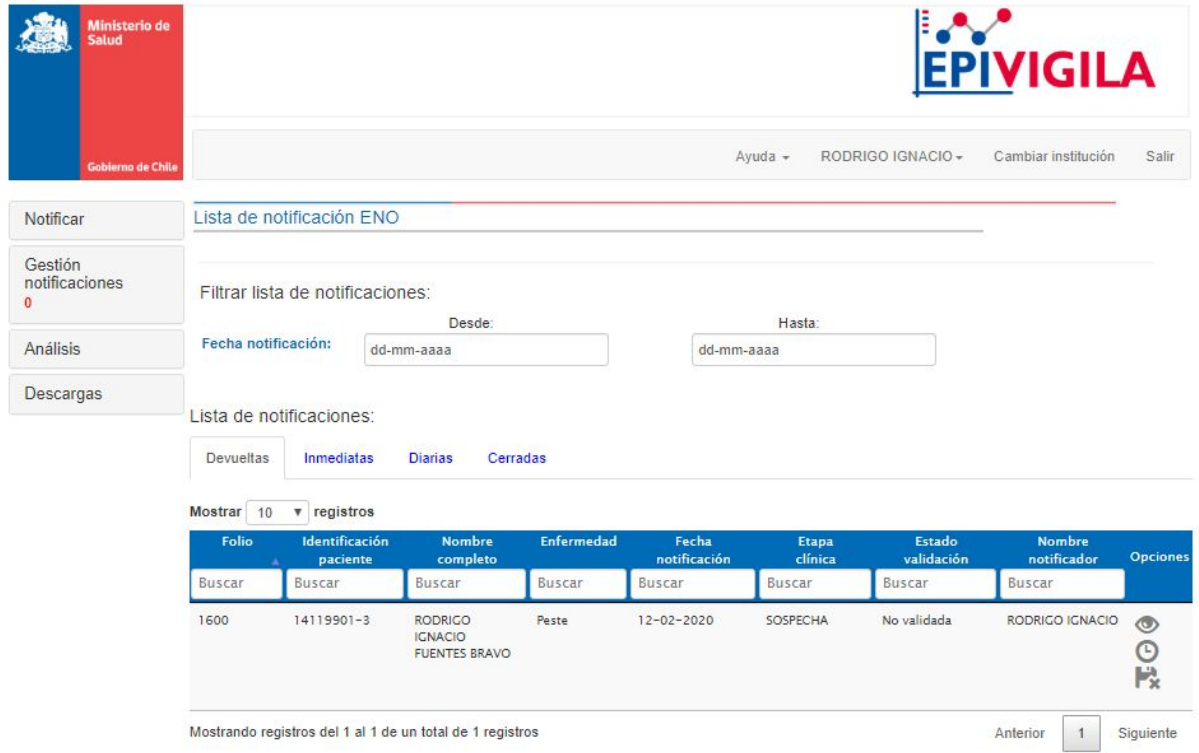

Para buscar una notificación específica se puede filtrar a través del "folio de la notificación", "identificación del paciente", "nombre", "enfermedad", entre otras variables.

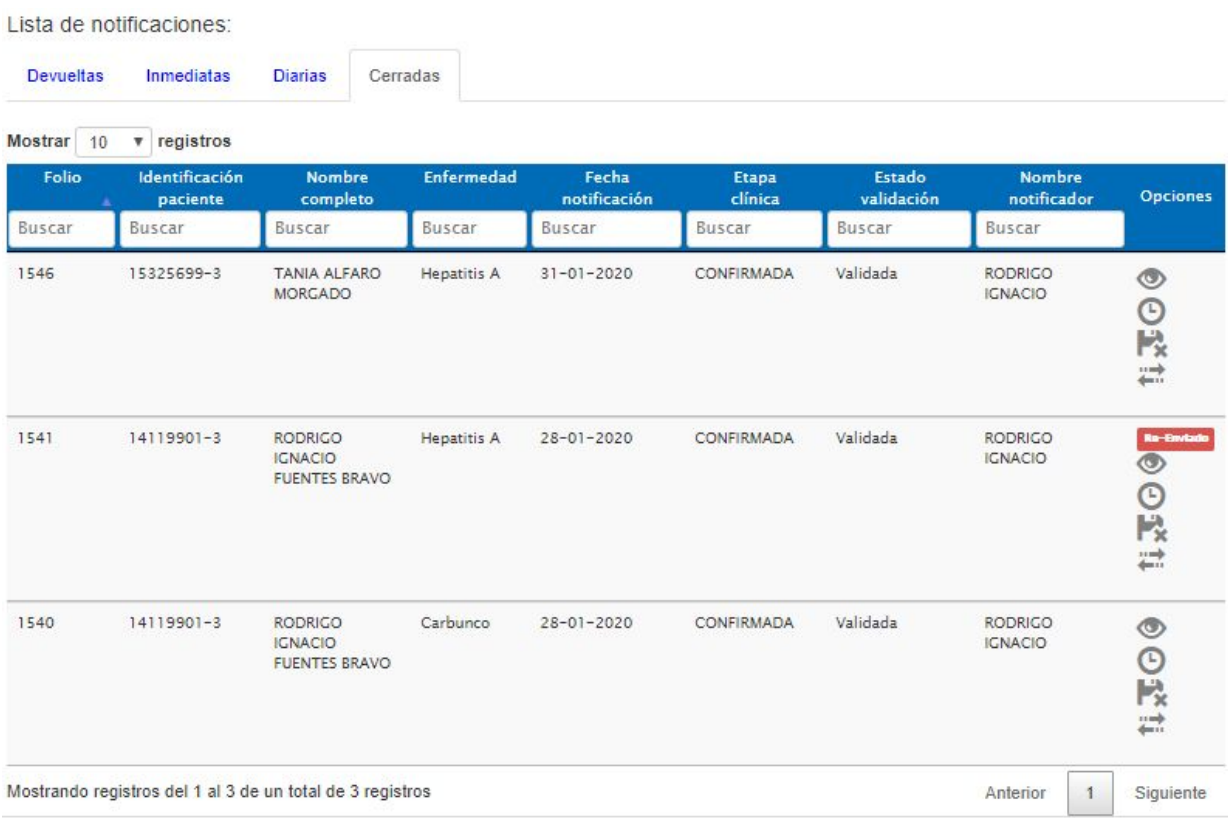

Para poder visualizar un formulario notificado, se debe presionar el botón "Ver" (ícono con forma de ojo) que se encuentra al costado derecho de cada notificación.

Para poder visualizar el historial de cambios que ha sufrido una notificación, se debe presionar el botón "Historial" (ícono con forma de reloj análogo) también al costado derecho de cada notificación. Se desplegará una pantalla emergente con el detalle del historial para esa notificación.

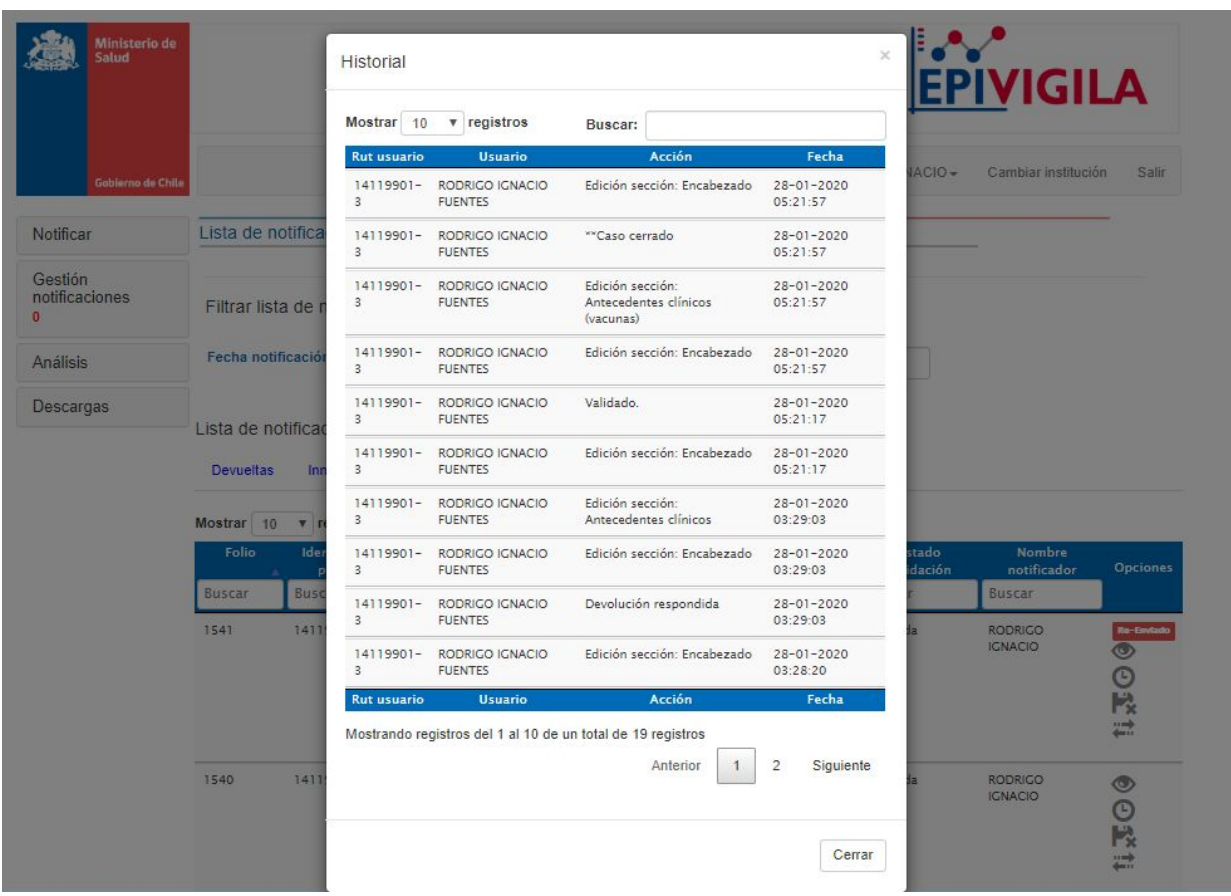

# <span id="page-18-0"></span>Descarga de archivos

En el menú lateral izquierdo, presionando la opción "Descargas" se abren dos opciones.

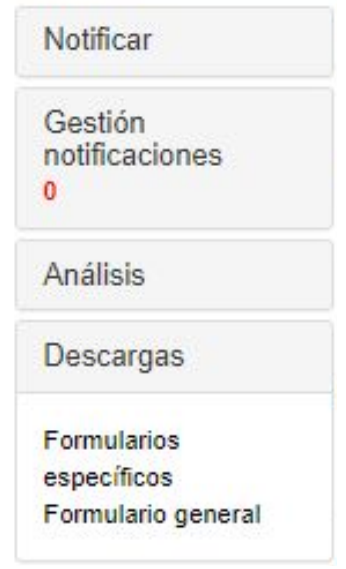

#### **Formularios específicos**

Permite acceder a la descarga de datos específicos por enfermedad a través de la selección de una enfermedad específica del listado.

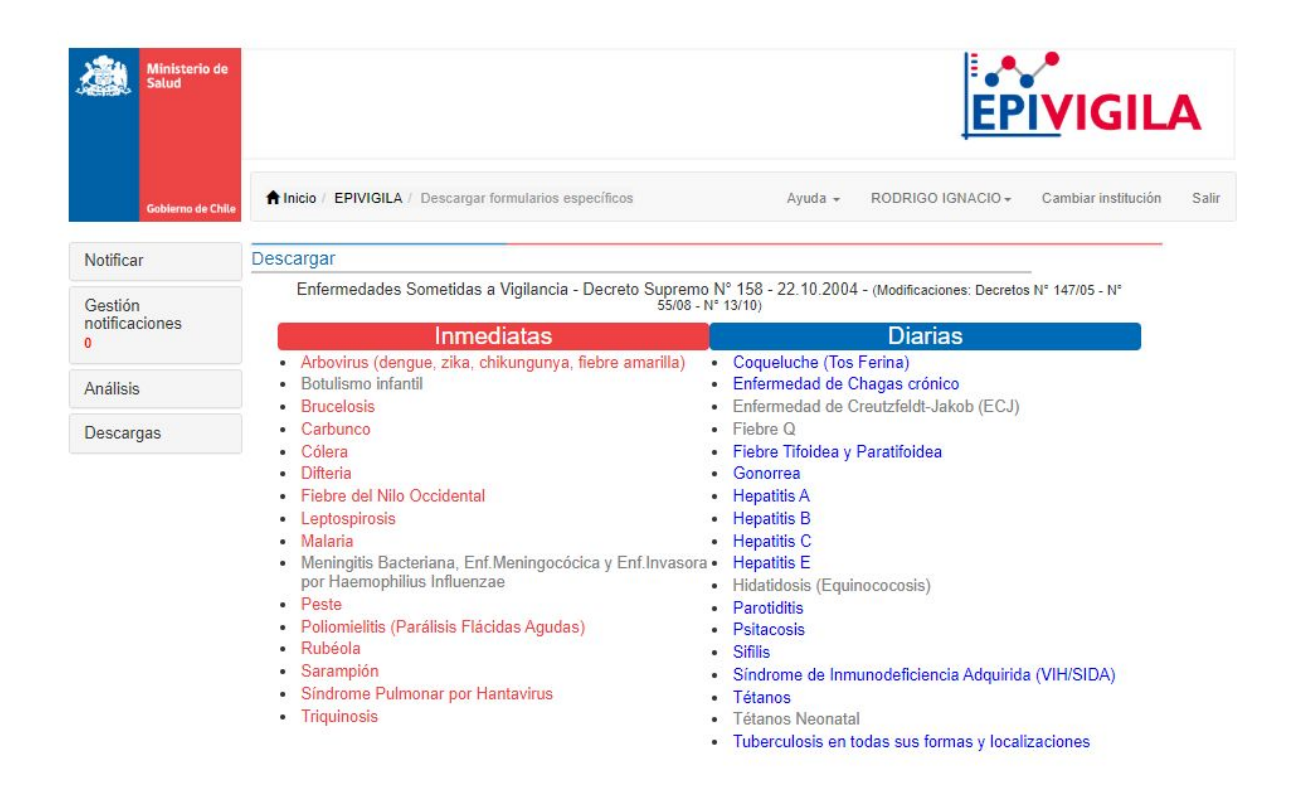

Luego de escoger la enfermedad, el sistema solicita "Fecha inicio" y "Fecha término", que corresponden al rango de fechas entre las cuales el sistema descargará de manera automática el archivo Excel con los datos requeridos.

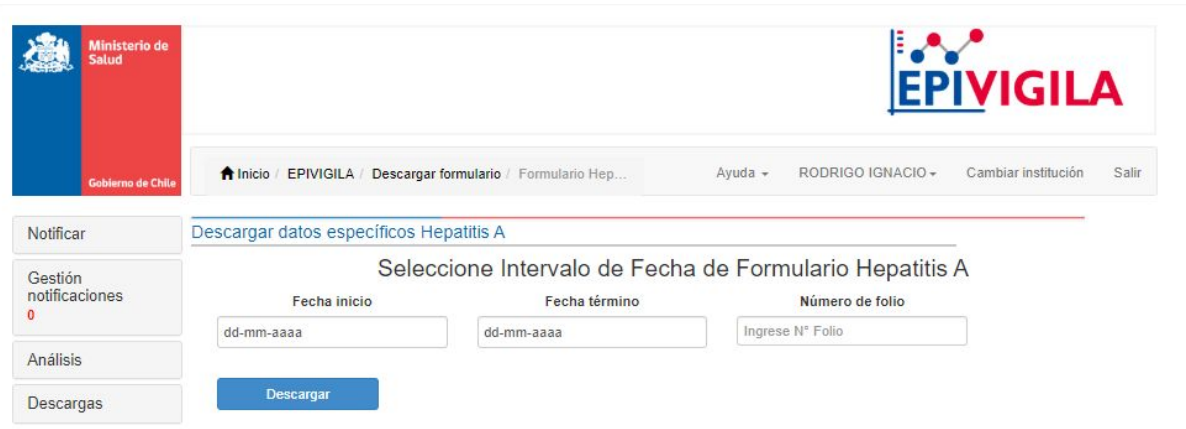

Al presionar el botón "Descargar" se inicia la descarga de datos.

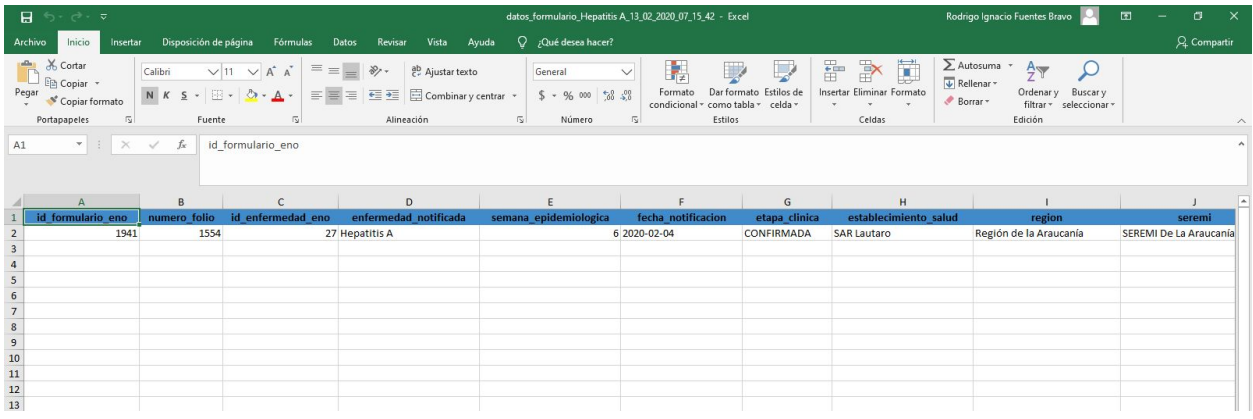

#### **Formulario General**

Permite acceder a la descarga de datos generales para todas las enfermedades. El sistema solicita "Fecha inicio" y "Fecha término", que corresponden al rango de fechas entre las cuales el sistema descargará de manera automática el archivo Excel con los datos requeridos.

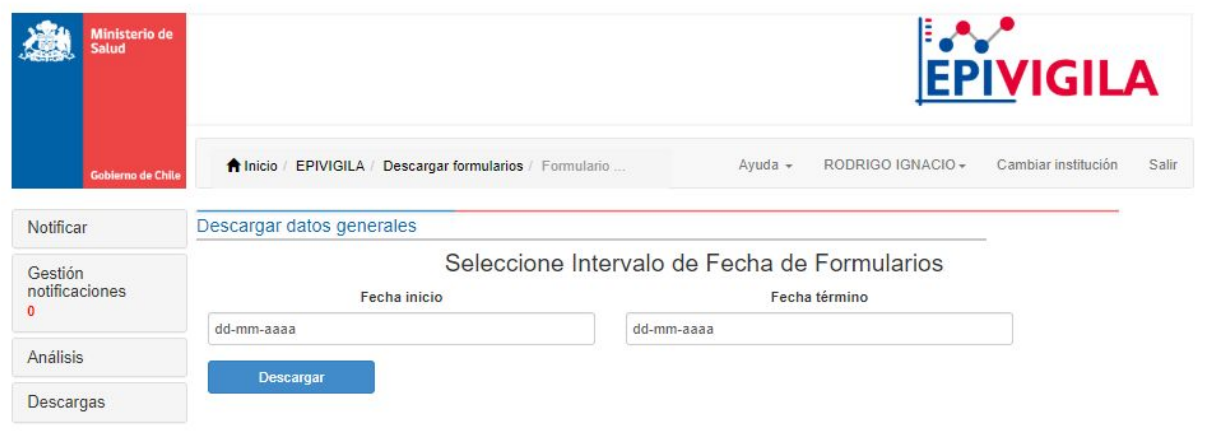

Al presionar el botón "Descargar" se inicia la descarga de datos.

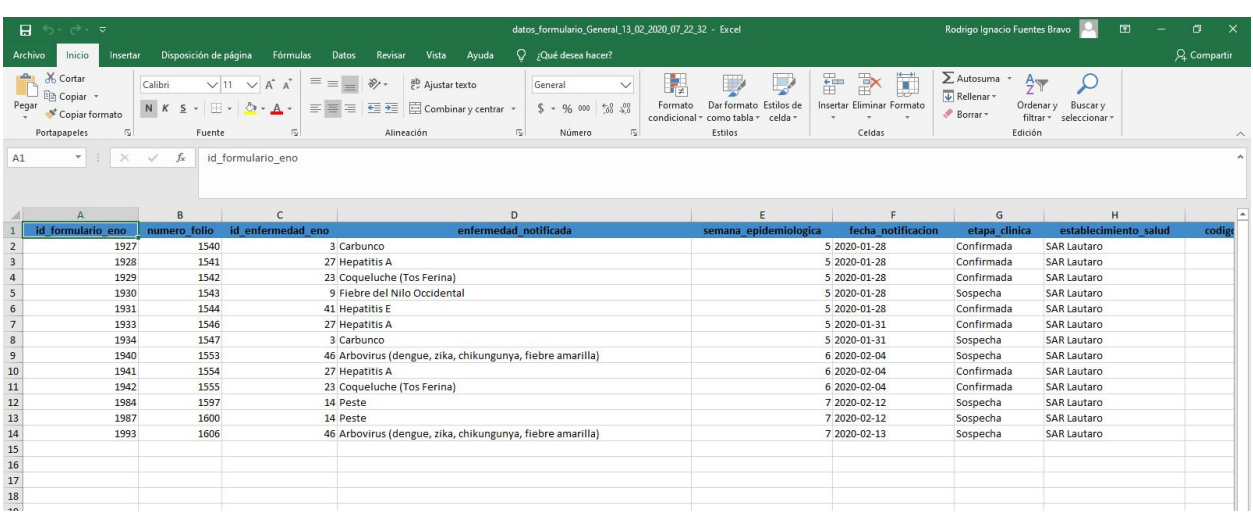

### <span id="page-21-0"></span>Validar/No validar

Al ingresar a una notificación, queda automáticamente en estado "Pendiente". El delegado de epidemiología o bien la SEREMI de Salud son los únicos roles que pueden cambiar el estado a "Validado" o "No Validado", luego de asegurarse de que la notificación se hay realizado en forma correcta.

Para realizar lo anterior, dirigirse a la última pestaña de la notificación (Clasificación final). Al presionar el botón "Validar" se visualizará una ventana emergente en la cual se debe confirmar la validación de la notificación.

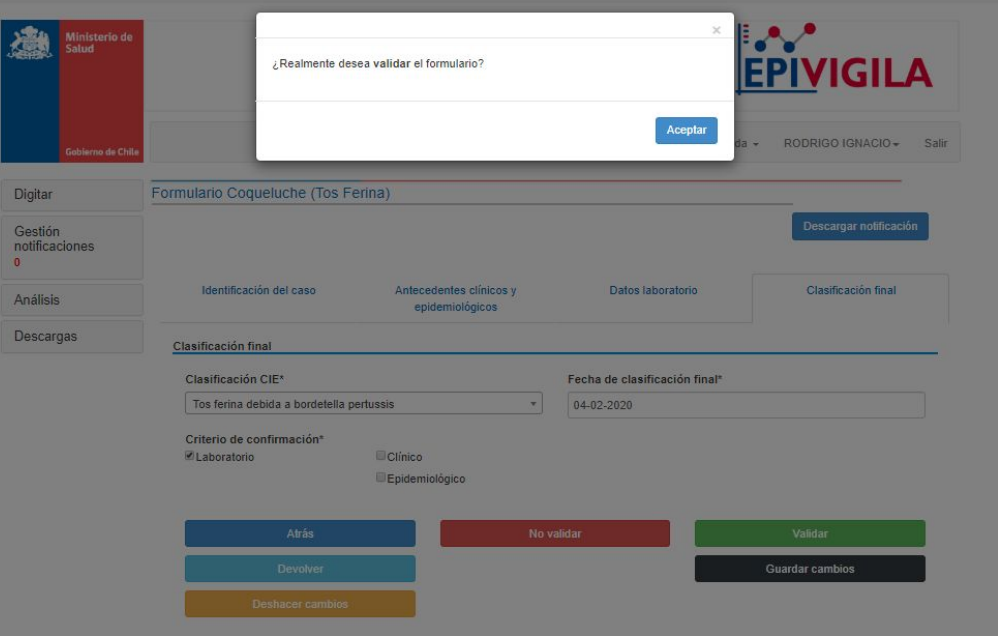

Luego de presionar "Aceptar" se visualizará el mensaje de éxito.

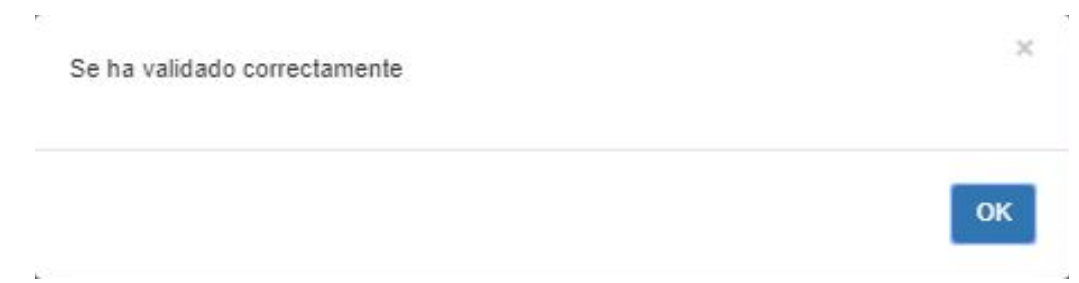

Al presionar "No Validar" se visualizará una ventana emergente en la cual deberá ingresar el motivo por el cual no valida esta notificación.

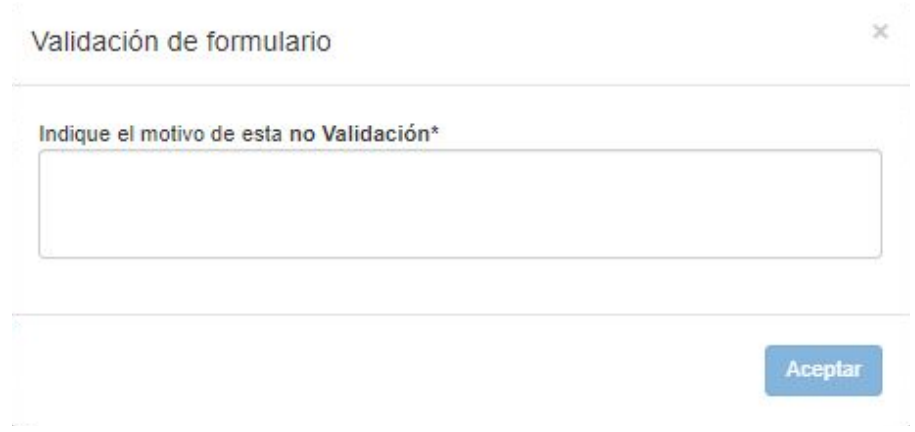

Luego de presionar "Aceptar" se visualizará el mensaje de éxito.

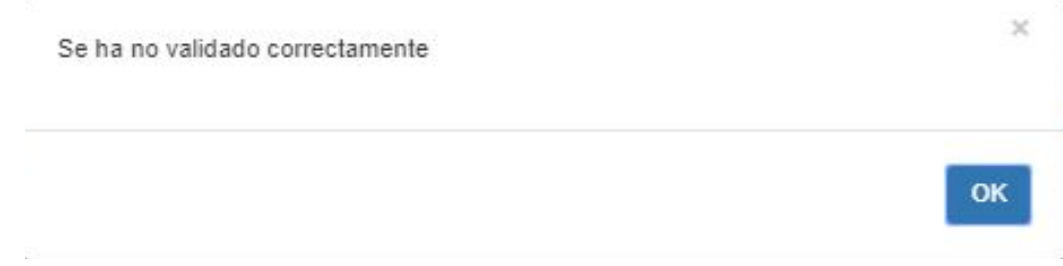

### <span id="page-23-0"></span>Devolver

El delegado de epidemiología o bien la SEREMI de Salud son los únicos roles que pueden "Devolver" una notificación al usuario que la realizó, luego de que existan motivos para ello.

Para realizar lo anterior, dirigirse a la última pestaña de la notificación (Clasificación final). Al presionar el botón "Devolver" se visualizará una ventana emergente en la cual se debe indicar el motivo por cual se está devolviendo el formulario.

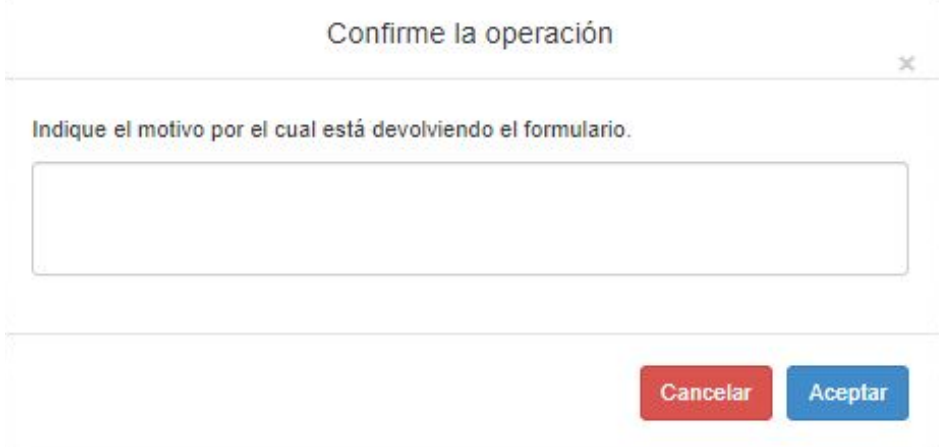

Luego de presionar "Aceptar" se visualizará el mensaje de éxito.

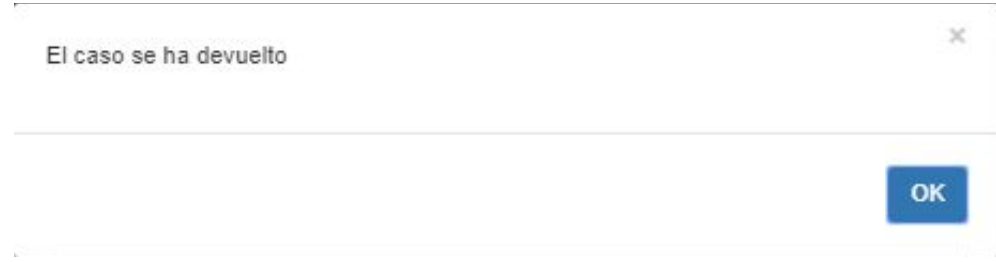

# <span id="page-23-1"></span>Solicitudes de Reapertura

Para poder realizar una solicitud de reapertura, en la lista de notificaciones, específicamente en la pestaña "cerradas", presionar el botón "Solicitud de reabrir" (ícono con flechas en direcciones opuestas) al costado derecho de cada notificación. Esto desplegará una ventana emergente solicitando el motivo por el cual desea realizar esta acción.

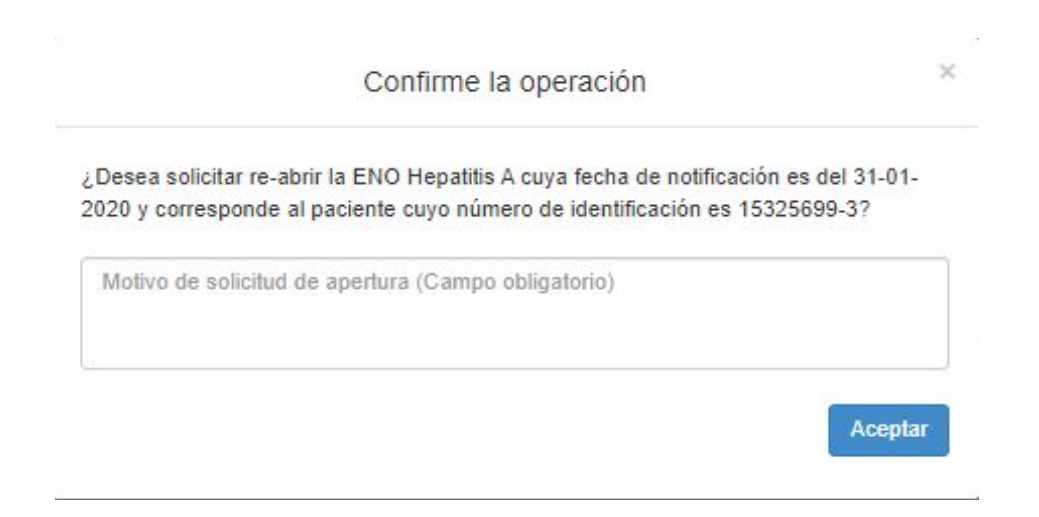

Luego se visualizará el mensaje de éxito.

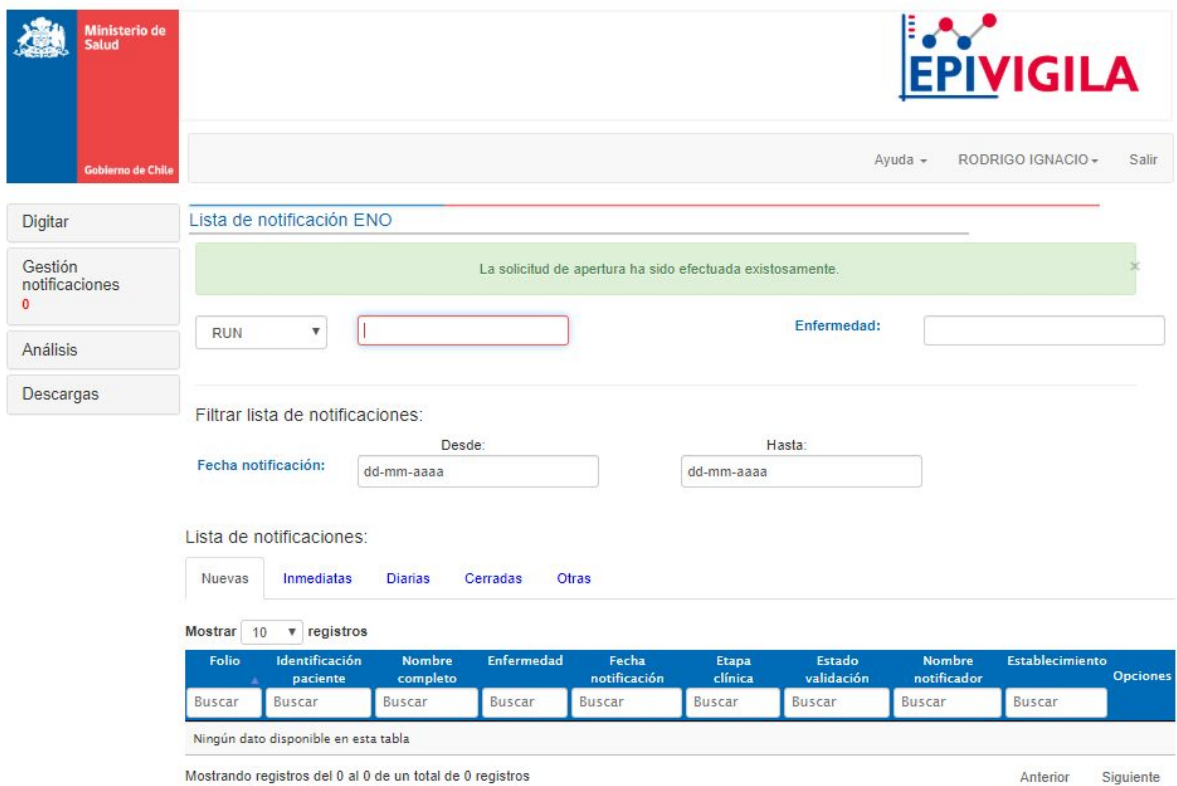

# <span id="page-24-0"></span>Solicitudes de Eliminación

Para poder realizar una solicitud de eliminación, en la lista de notificaciones, seleccionar la notificación, presionar el botón "Solicitud de eliminar" (ícono de diskette con una cruz) al costado derecho de cada notificación. Esto desplegará una ventana emergente solicitando el motivo por el cual desea realizar esta acción.

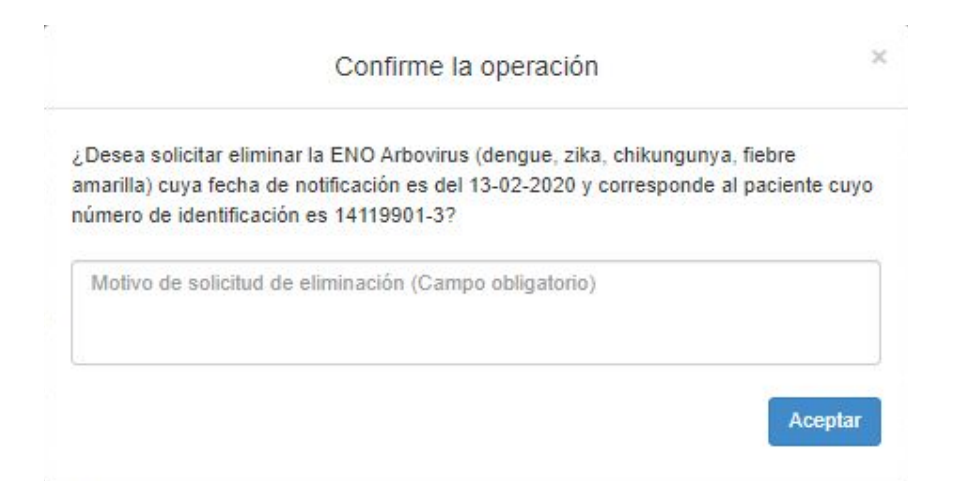

Luego se visualizará el mensaje de éxito.

<span id="page-25-0"></span>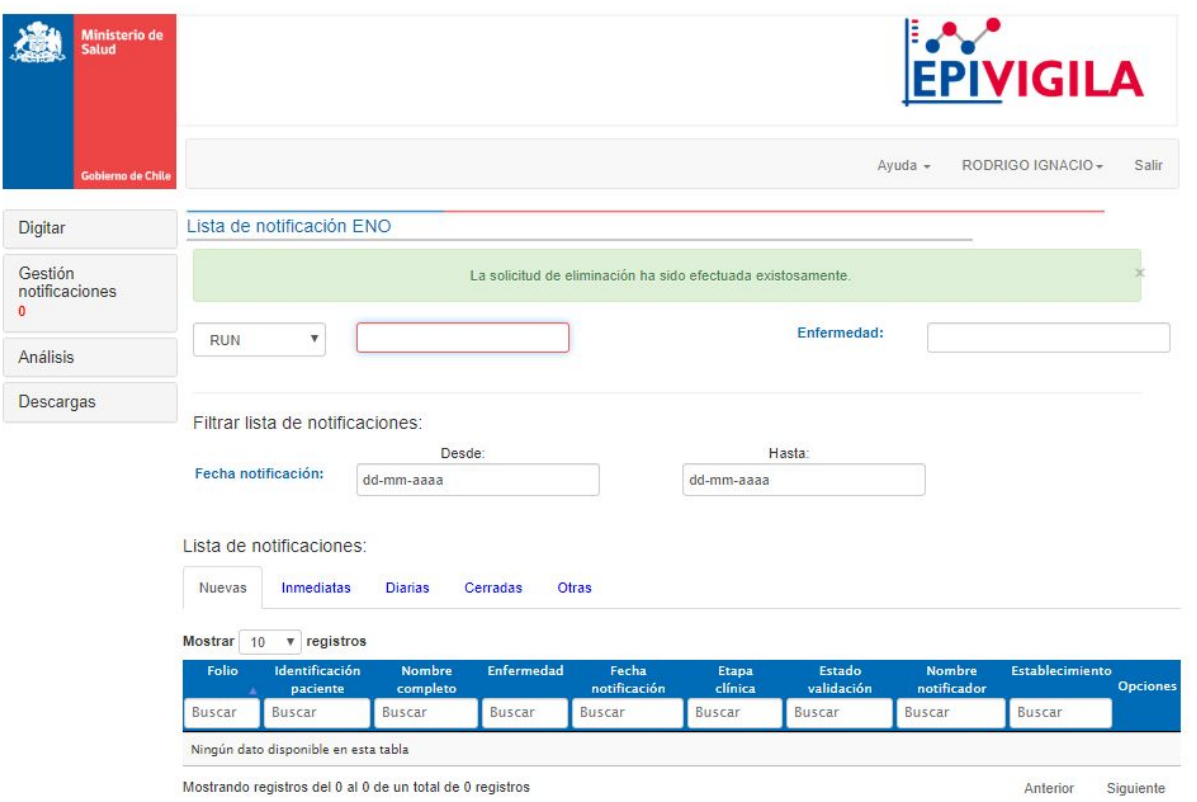

### <span id="page-26-0"></span>**Cerrar**

La SEREMI es el único rol que puede "Cerrar" una notificación.

Para realizar lo anterior, dirigirse a la última pestaña de la notificación (Clasificación final). Al presionar el botón "Cerrar" se visualizará una ventana emergente en la cual se solicita confirmar esta acción.

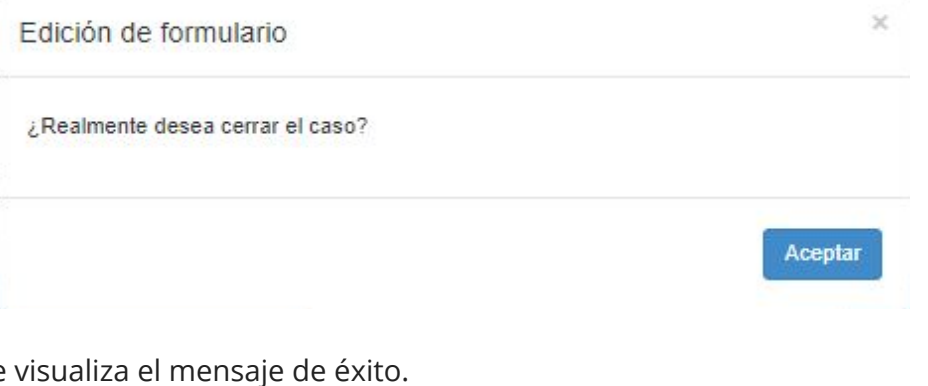

Al aceptar se

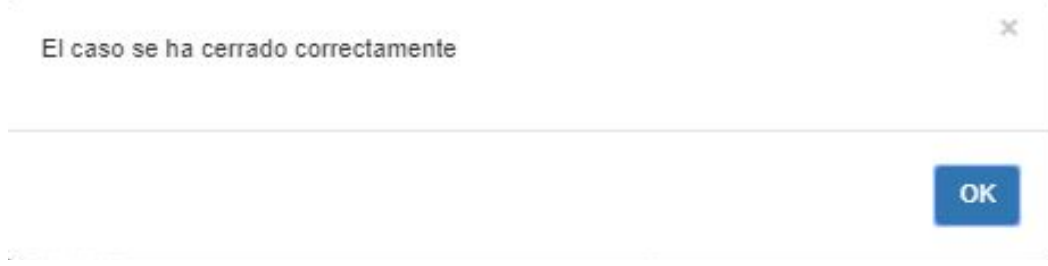

### <span id="page-27-0"></span>Eliminar

La SEREMI y MINSAL son los únicos roles que pueden "Eliminar" una notificación.

Para realizar lo anterior, en la lista de notificaciones, seleccionar la notificación, presionar el botón "Borrar" (ícono de tarro de basura) al costado derecho de cada notificación. Esto desplegará una ventana emergente solicitando el motivo por el cual desea realizar esta acción.

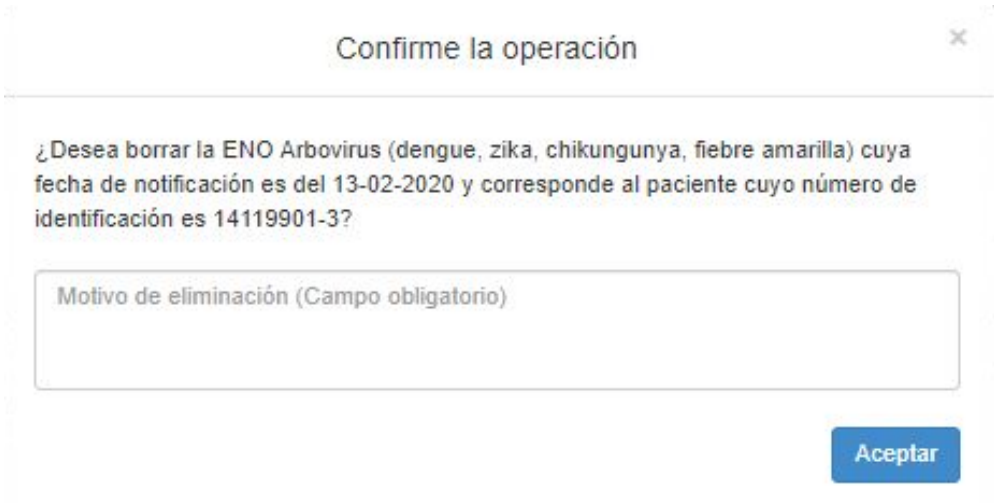

Luego se visualizará el mensaje de éxito.

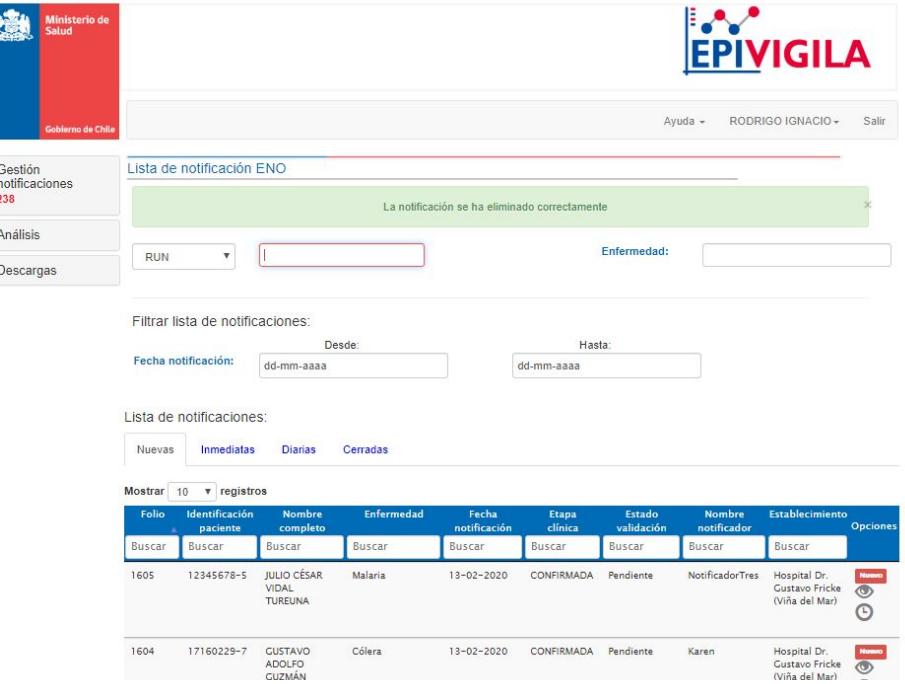

# <span id="page-28-0"></span>Cierre automático de sesión

Por temas de seguridad, el sistema cuenta con un cierre automático de sesión luego de 2 horas sin realizar funciones.

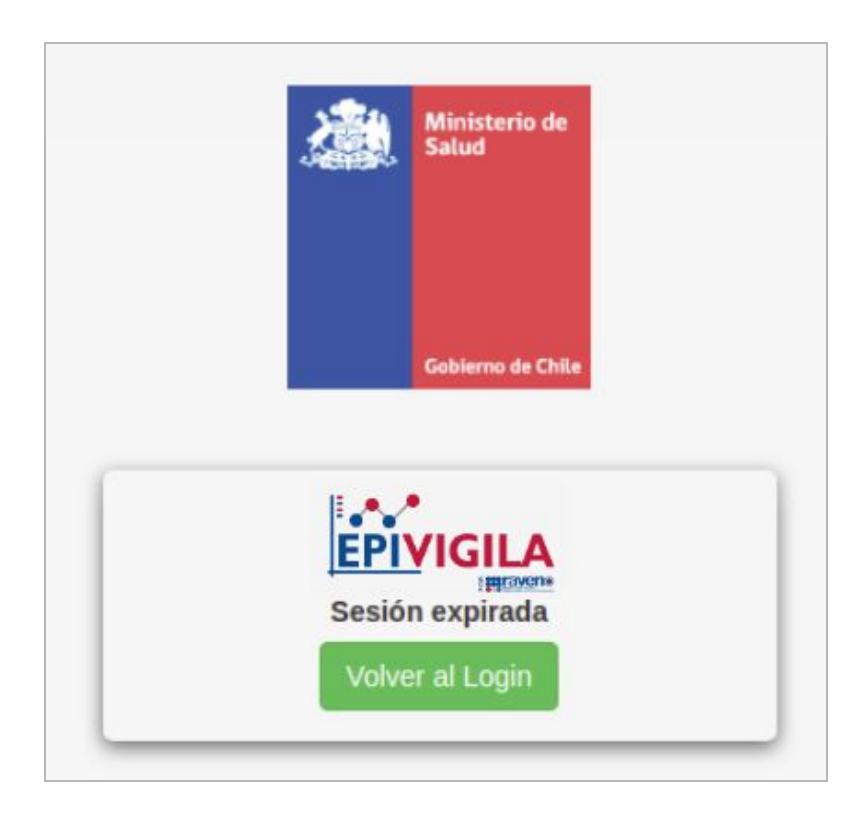

# <span id="page-29-0"></span>**Administrar**

# <span id="page-29-1"></span>Administración

Los usuarios administradores (MINSAL o SEREMI) al ingresar a la pantalla inicial se visualizará una lista con todos los usuarios existentes, tanto activados como desactivados. En esta pantalla también podrá validar usuarios que hayan solicitado acceso, editar información de los usuarios y por último reiniciar contraseñas.

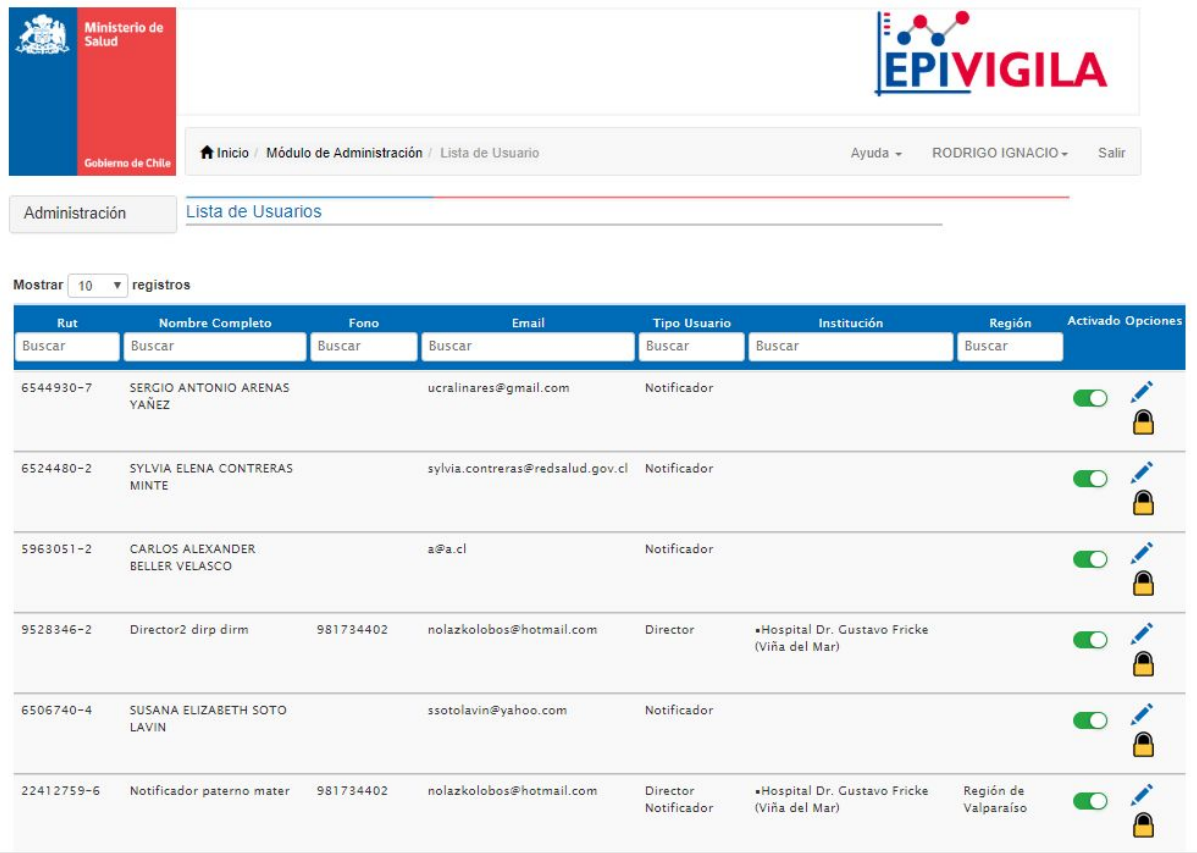

# <span id="page-29-2"></span>Activar/Desactivar un usuario

Luego de crear un usuario, éste debe ser activado como prerrequisito para ingresar al

sistema. Lo anterior se realiza desde la pantalla inicial presionando **. Esto despliega** una ventana emergente donde se solicitará la confirmación de la acción.

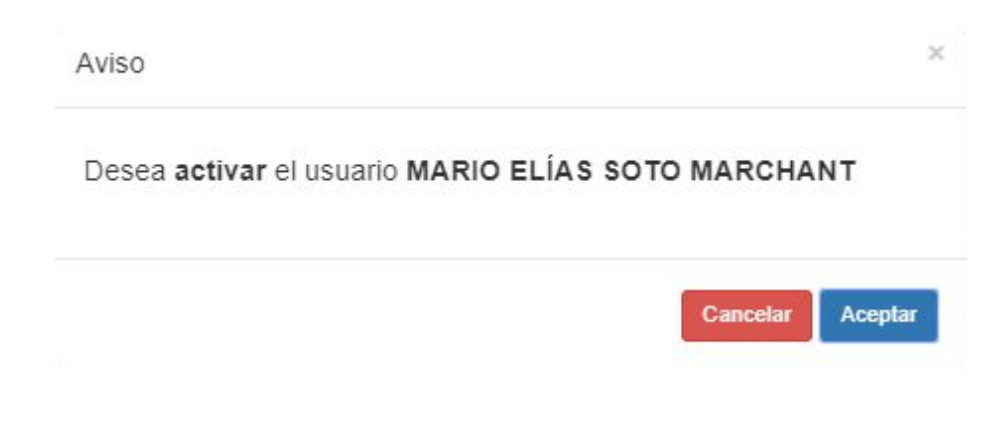

Al presionar "Aceptar", el botón quedará activado

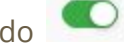

Para desactivar un usuario se debe seguir la misma lógica mencionada anteriormente, lo que tambien despliega una ventana emergente donde se solicitará la confirmación de la acción.

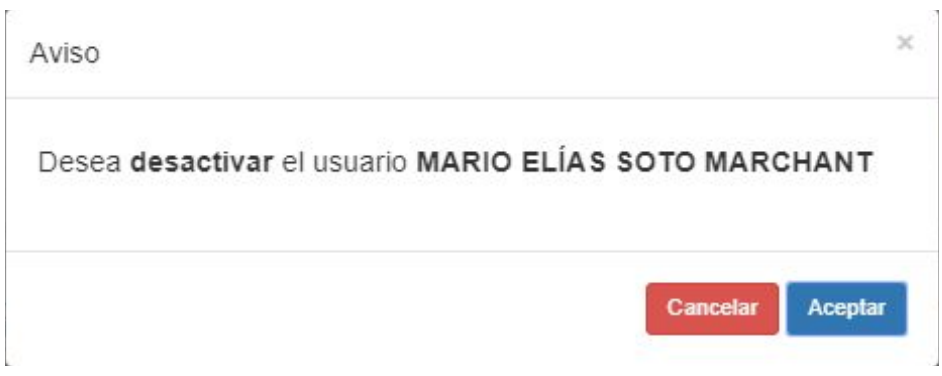

# <span id="page-30-0"></span>Reiniciar contraseña

Para poder recuperar una contraseña, cualquiera sea el motivo, se puede reiniciar desde esta página. Para ello se debe presionar el botón "Reiniciar password" (ícono de candado) al costado derecho de cada usuario. Se desplegará el siguiente mensaje emergente.

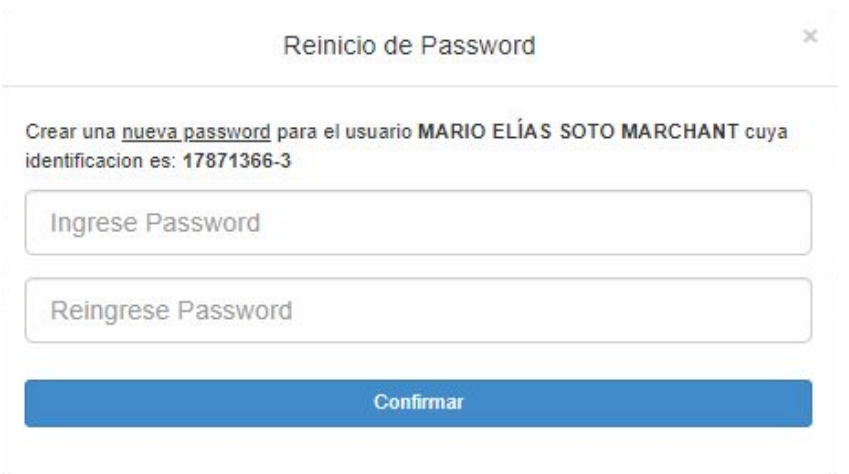

32

Luego de ingresar y reingresar una nueva contraseña, presionar el botón "Confirmar", lo que desplegará el siguiente mensaje de éxito.

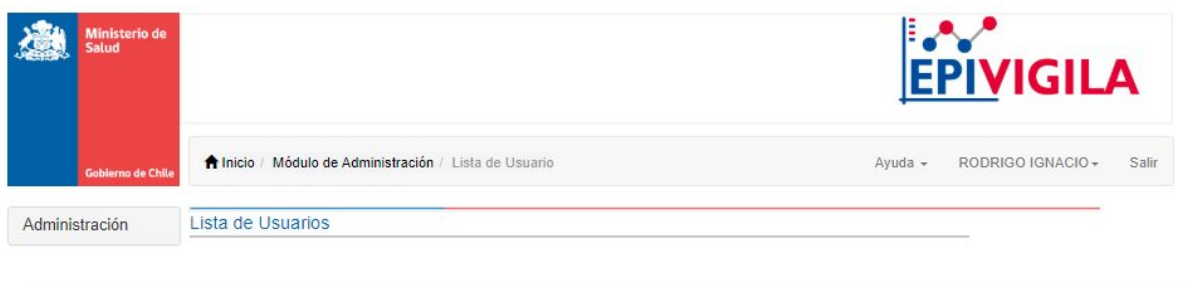

Password cambiada exitosamente para el usuario MARIO ELÍAS SOTO MARCHANT

<span id="page-31-0"></span>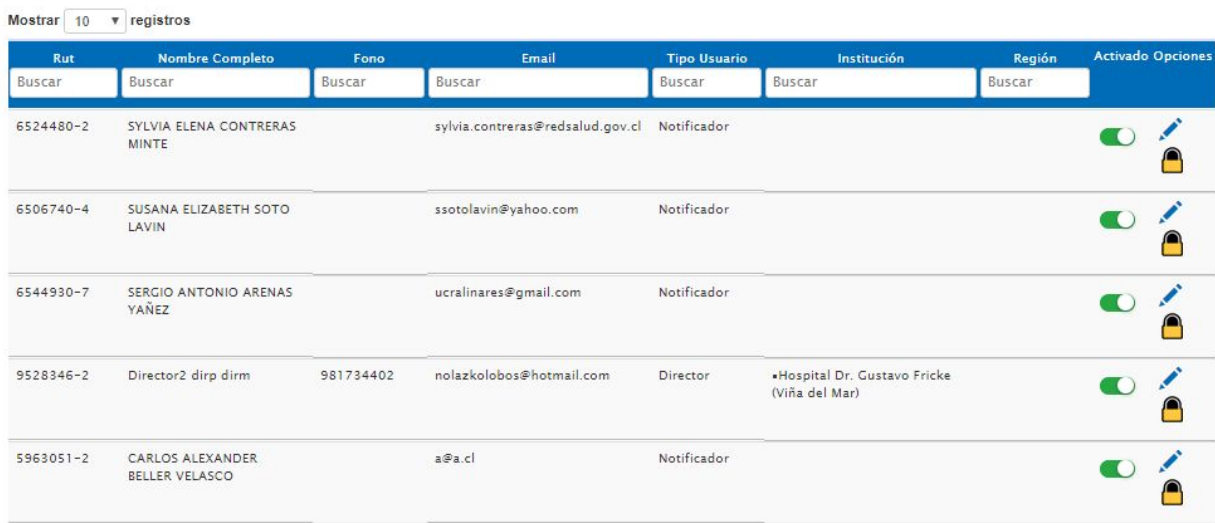

# Editar Usuario

Para poder editar los datos de un usuario, se debe presionar el botón "Editar usuario" (ícono de lápiz) al costado derecho de cada usuario. Se desplegará la siguiente pantalla.

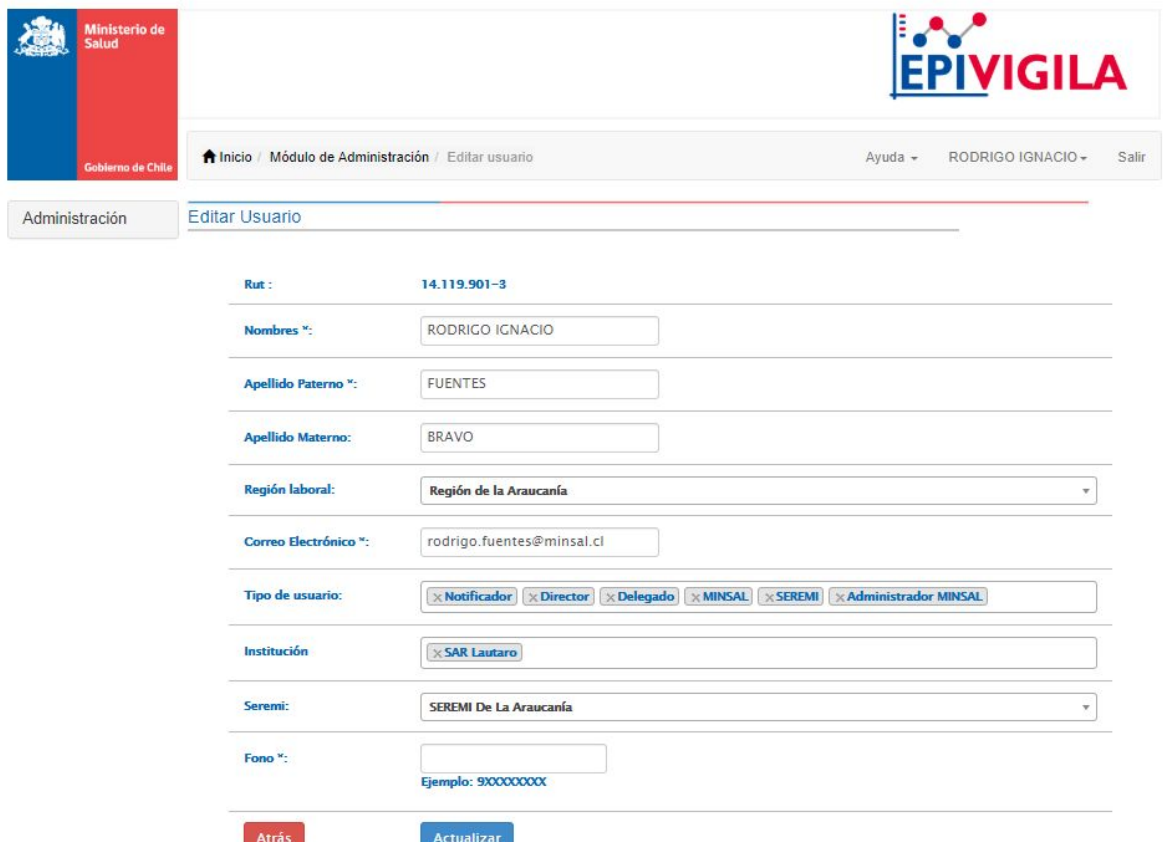

Luego de editar los datos del usuario, presionar el botón "Actualizar" para que los datos se actualicen inmediatamente.

# **Autores**

Universidad de Valparaíso Ministerio de Salud